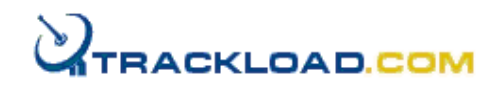

Trackload.com

# *TOMS™ WORKGROUP PRODUCTIVITY SOFTWARE Version*

User Guide

### **Notice**

### © Copyright Trackload.com Limited 2001

All rights reserved. This document contains proprietary information of Trackload.com Limited including company–developed, confidential information and ideas, no part of which may be reproduced, copied or transmitted in any form or by any means, electronic, mechanical or otherwise without the express written permission of Trackload.com Limited. Any unauthorized use is strictly prohibited.

Trackload.com Limited shall not be liable for errors or omissions contained herein, nor for incidental or consequential damages suffered in connection with the furnishing, performance or use of this material.

The information contained in this document is subject to change without notice.

# **Table of Contents**

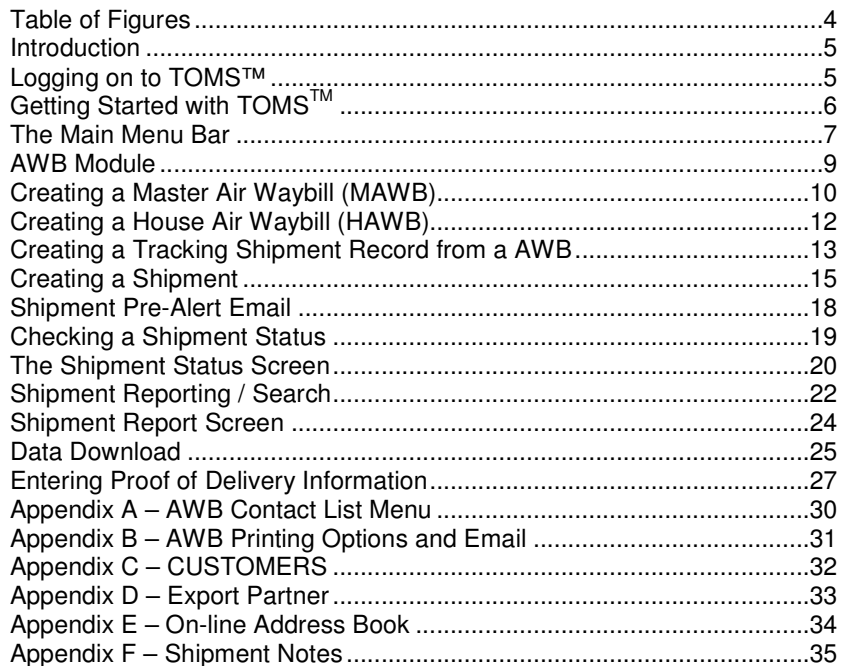

# **Table of Figures**

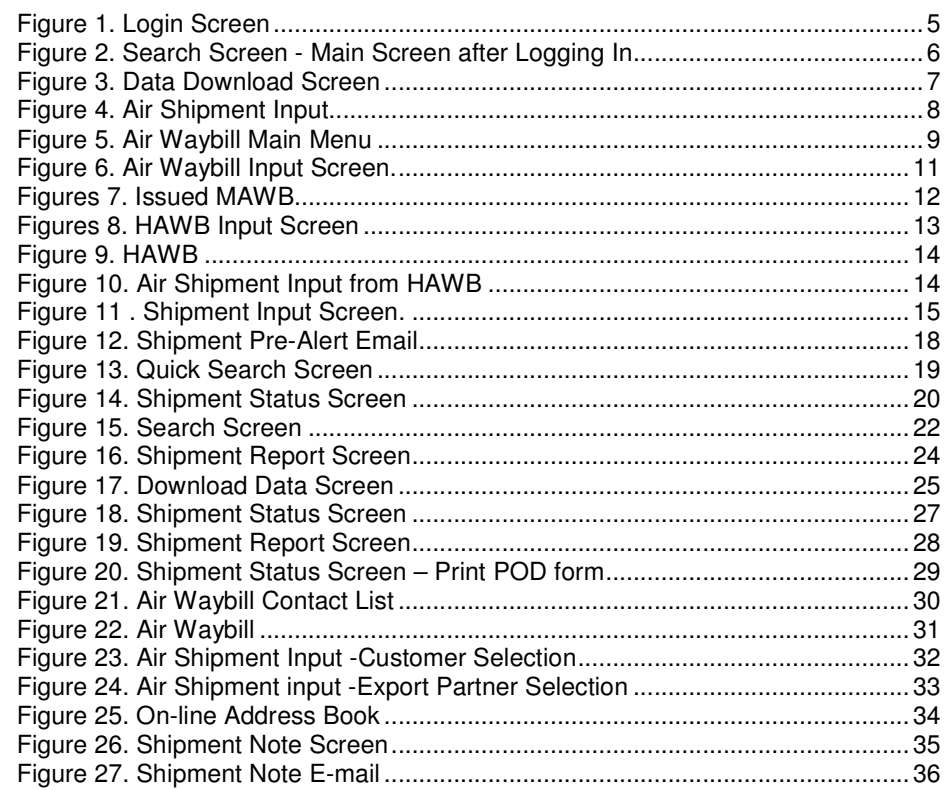

# **Introduction**

TOMS™ offers a complete on-line application for freight forwarders that combines easy-to-read menus and panels with relevant shipping information to give you control over your freight business 24/7.

TOMS™ useful features allow you to:

- **1.** Create **Air Waybills On-line**;
- **2.** Automatically create **Tracking Records** with links to the airlines' tracking systems;
- **3.** Send automatic **Pre-Alerts by e-mail**;
- **4.** Store all data and download it in the form of **Reports**;
- **5.** Have a fully integrated **Import & Export Module**, which includes a door-todoor tracking system for all shipments by air, road, or sea, anytime, anywhere.

# **Logging on to TOMS™**

All of Trackload.com's freight and logistics systems are Internet based. Therefore, before any of our services can be accessed, you must have your computer connected to the Internet and your browser located at your tracking page, hosted by Trackload.com servers. If you do not know this address please contact your system administrator or Trackload.com.

Once you are at the Log In screen for your TOMS™ system, as shown below, you will have two options: **Search Only** or **Log In**. By clicking on the **Search Only** button, users who do not have password access to the system, such as some of your customers, may still look for shipment information in a quick way. Alternatively, you can enter your Login ID and Password, then click on the **Log In** Button and go into your system full for shipment management.

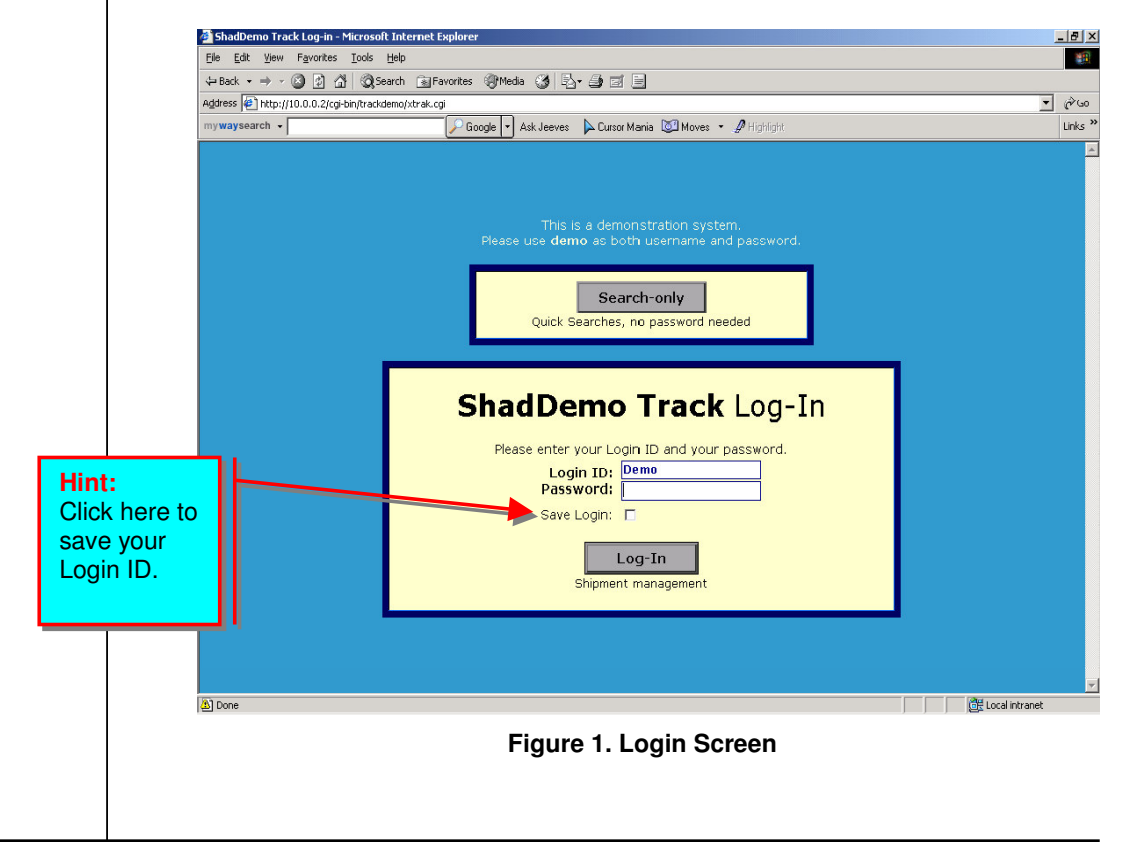

# **Getting Started with TOMS TM**

Once you have logged in, the workspace might look a bit confusing if you haven't used the program before. However, because the system is so simple to use, you will become an expert in no time. TOMS<sup>™</sup> newly developed integration features allow you to switch between menus and panels with ease and without getting lost. Moreover, the **HELP** function is always available to give you quick and understandable explanations of terms and procedures.

The **HELP** is found within the system, one can click on either any label (term) one wants to learn or on the Glossary button, both will open a smaller window with the corresponding definition(s). Moreover, the HELP is structured by chapters for faster search.

Let's begin by showing you around the workspace, explaining some of the terminology, and giving you a general introduction to the software. Once you know your way around, you will be able to use the program effectively and effortlessly.

As shown below, in Figure 2, you will be taken to the Search screen after logging in. Search is one of TOMS<sup>™</sup> four Main Menu Bar functions that is always accessible from anywhere in the system.

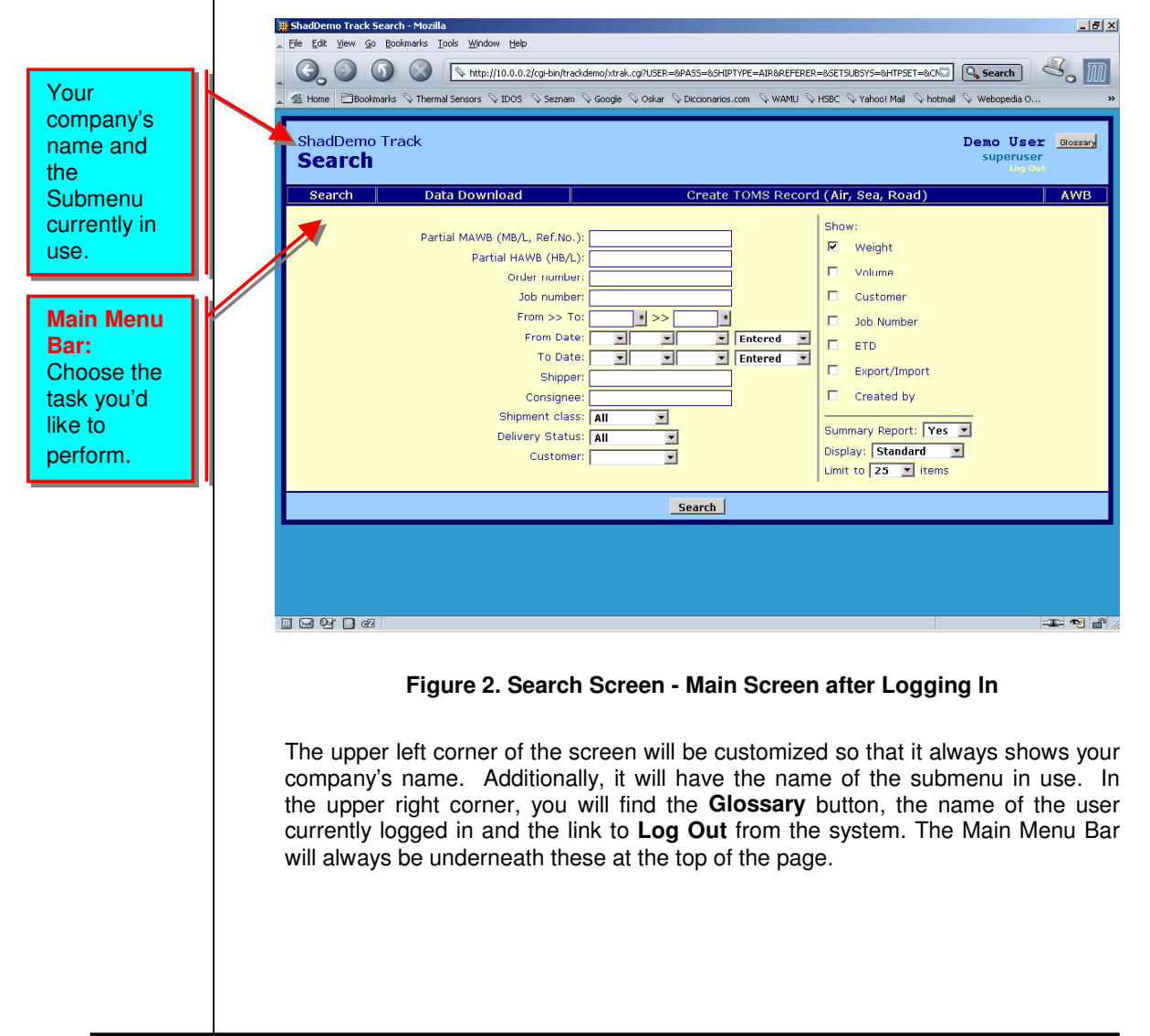

AWB

### **The Main Menu Bar**

Search Data Download

Like almost any computer application, TOMS TM has a **Main Menu Bar** to help you get the most out of the system. You can use this section as a quick reference guide to help you better understand what the system does. Further on, you will find a more detailed explanation of key features and actions that the program performs.

Create TOMS Record (Air, Sea, Road)

There are four submenus:

**Search** finds shipment reports previously saved in the system. Once the record is retrieved, you will be able to update the information regarding the shipment. **Data Download** is the logical extension of the **Search** function, as they both produce reports. However, the **Download** function allows you to download those reports to your computer and save them. The submenus also include **Create TOMS TM Records** and the **AWB** module, which ultimately gives you control over Air Waybills to be created using TOMS $^{TM}$ .

**1. Search:** You are taken to this screen by default every time you log in. (See Fig. 2.) This submenu lets you find a shipment and produce on-line reports by using a variety of criteria (Shipper, Consignee, Customer, From, To, Date, etc). Once you have the desired report on your screen, you can click on the **Show** link to update and/or edit a shipment's information.

**2. Data Download:** This submenu allows you to create customized reports and send them to your computer. The system lets you export the reports to an Excel, Word, or HTML file as necessary.

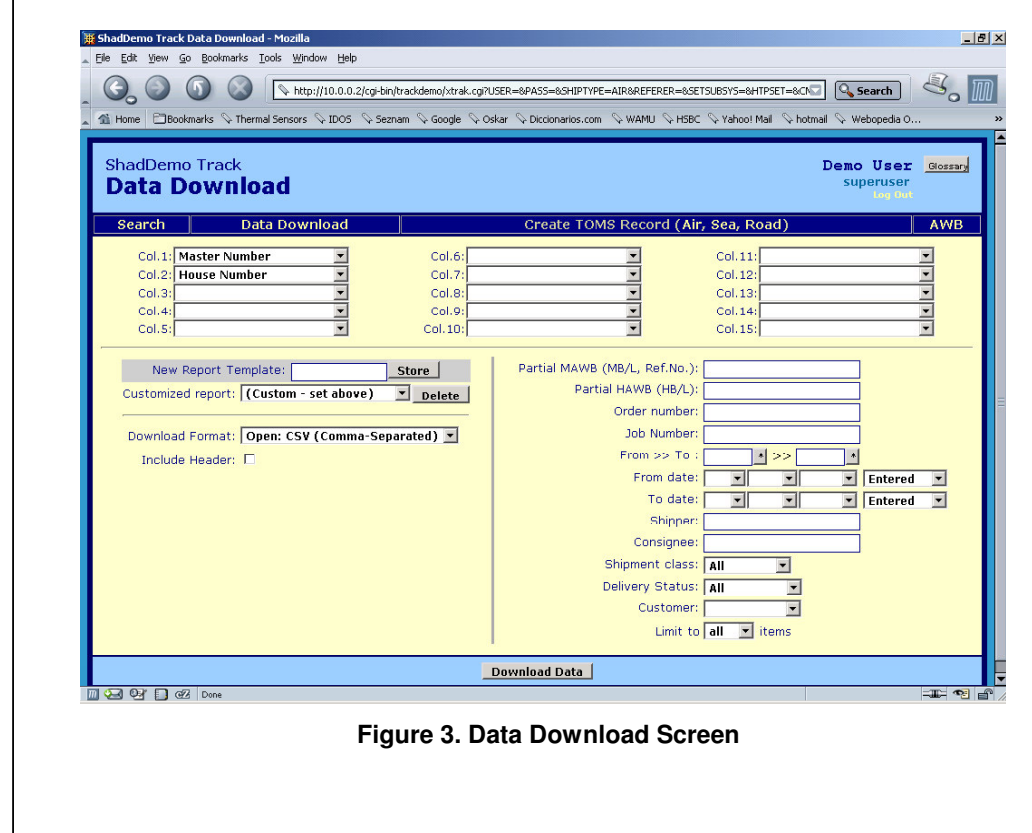

**3. Create TOMS<sup>™</sup> Record (Air, Sea, Road):** This is the primary tool for creating a Shipment Tracking Record for an import shipment sent via air, sea, or road. Shipment Tracking Records may likewise be created through this function for export shipments. However, it is advisable to create a record when issuing the corresponding AWB.

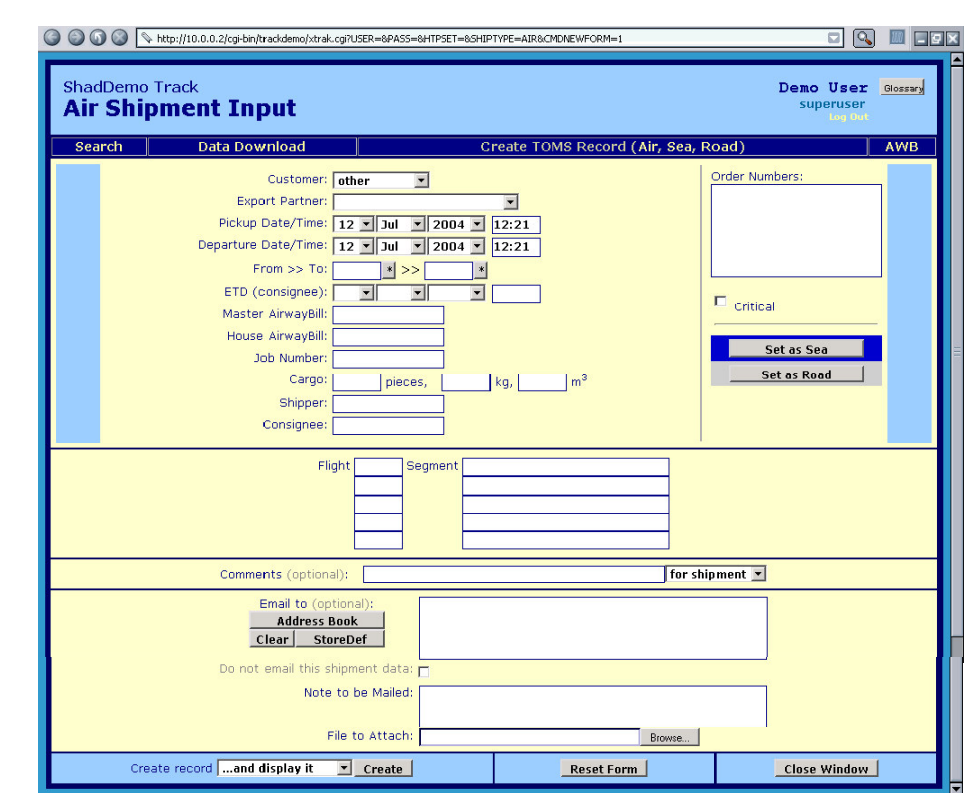

### **Figure 4. Air Shipment Input**

**4. AWB:** This submenu enables you to create an Air Waybill on-line for export consignments. Once you have created an Air Waybill, you have the option to **Create a TOMS Record** (usually from a HAWB) for tracking and further reporting purposes. This revolutionary function gives you the ability to have your shipping information in many forms, and you only have to enter the data ONCE!

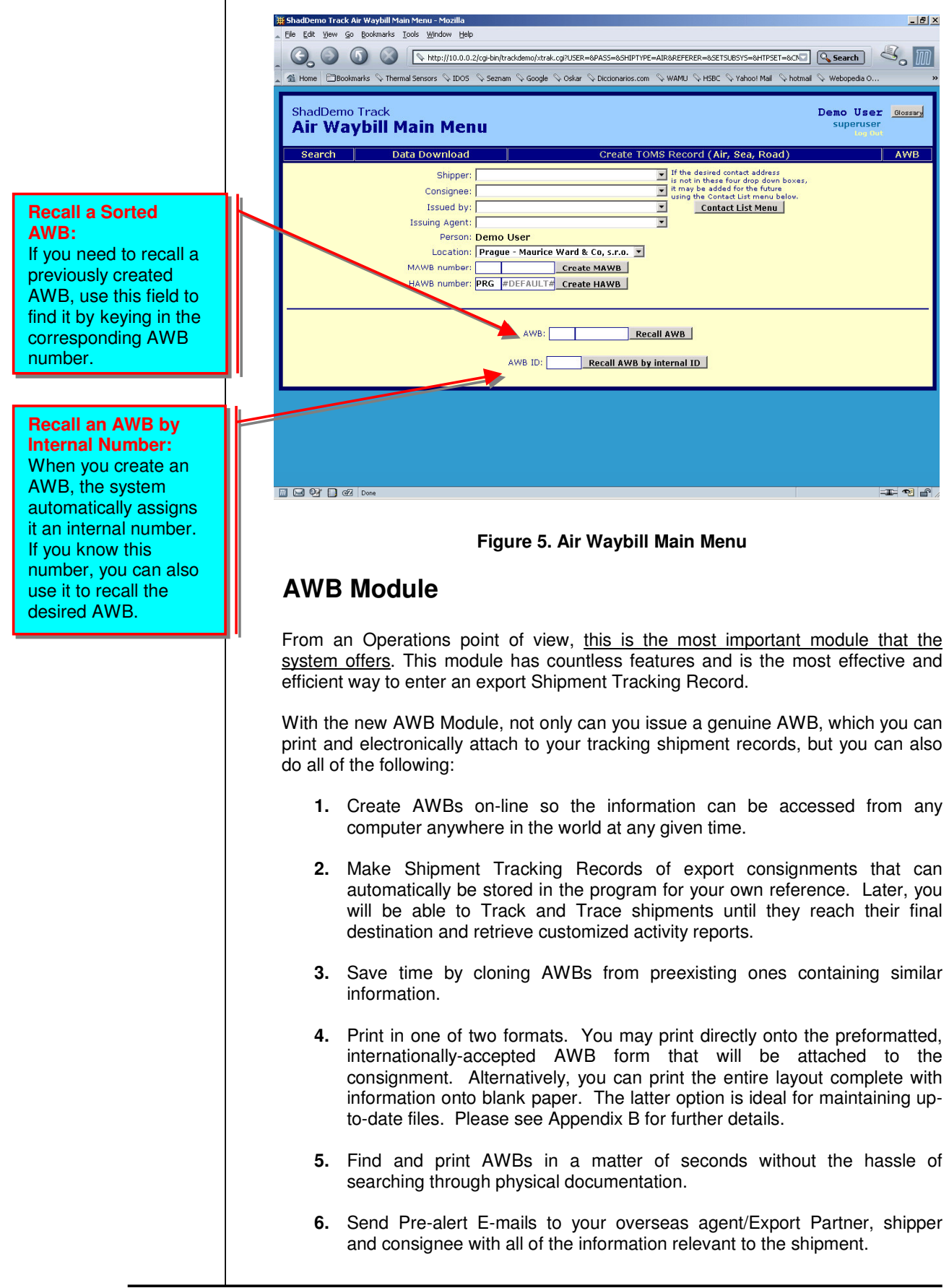

- **7.** Send AWBs to your overseas agent/Export Partner as attachments to Prealert E-mails. This will enable him to begin the import and/or clearance process. For more information and details about the "Export Partner" concept, please see Appendix D.
- **8.** Make a record of the Shipment in your Export Partner's TOMS™ system and save him the trouble of having to enter the information again.
- **9.** Avoid unnecessary phone calls, faxes and other expensive forms of communication by allowing your overseas agent/Export Partner to Track and Trace shipments on-line.
- **10.** Build a secure and reliable source of information.

## **Creating a Master Air Waybill (MAWB)**

If you are reading this manual you have undoubtedly seen a MAWB form before. With TOMS TM however, filling out a MAWB will be easier than ever before. The **Air Waybill Main Menu** has 5 dropdown menus, all of which are linked to the information stored in the **Contact List Menu**. (See Appendix A) The menus include:

- **1.** Shipper
- **2.** Consignee
- **3.** Issued by (i.e. the airline)
- **4.** Issuing Agent (i.e. the forwarder creating the AWB)
- **5.** Location (i.e. the forwarder's office or branch where the AWB belongs)

There is also a sixth field for the MAWB Number. You will need to complete this manually by entering the 11-digit MAWB number. The first 3 digits identify the carrier and the other 8 digits identify the shipment.

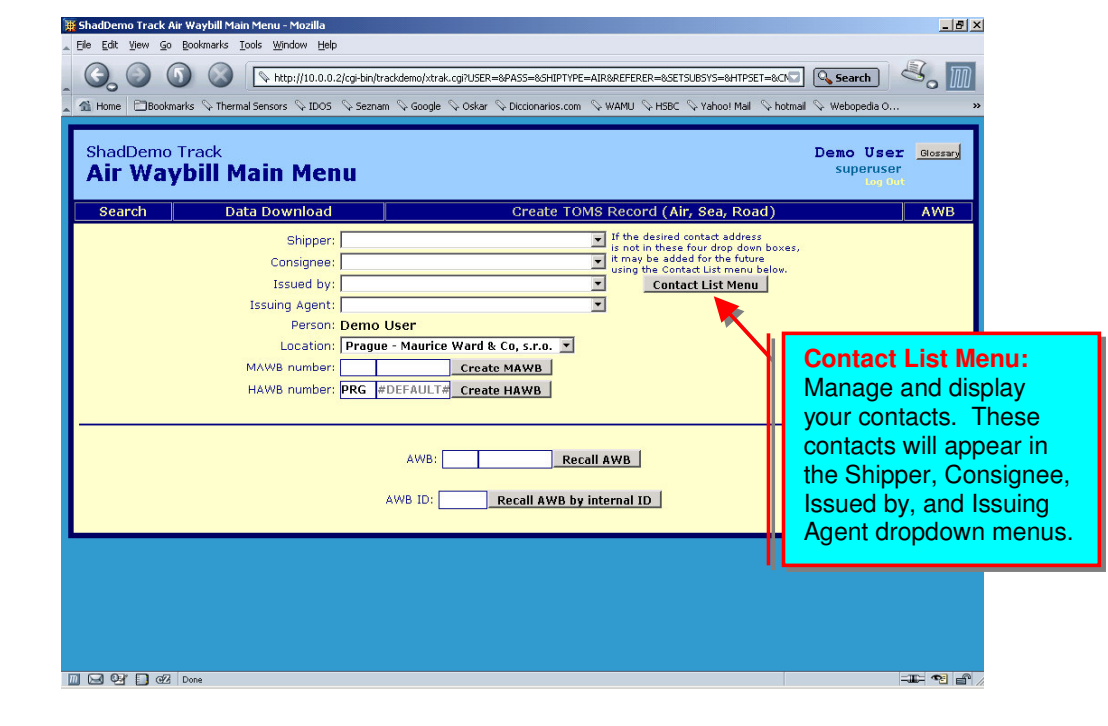

After having filled in the six boxes with the proper information, click on the **Create MAWB** tab and the system will take you to the **Air Waybill Input Screen**. You will note that the format of this screen is very similar to that of a usual MAWB form, and that Shipper's, Consignee's, Carrier's and issuing agent's information has been automatically filled in by the system from the previous data entry you performed. You can fill in the rest of the AWB information by simply placing the mouse on each box and clicking once. See figure No. 6 below. COO Shttp://10.0.0.2/cg-bin/trackdemo/xtrak.cgi7AWBshipper=%23CONT%2368AWBcnee=%23CONT%23108AWBissuedby=%23CONT%23238AWBagent=© Q E C ShadDemo Track<br>**Air Waybill Input Screen** Demo User Glossary Search | Data Download Create TOMS Record (Air, Sea, Road) AWB **Creating a MAWB: Taster Air Wa bill:**21331312312 Once you have filled in 213 31312312 the boxes above, click .<br>Shipper's Account Numbr Name and A **AMERICAN AIRLINES** here to create a Not negotiable<br>Air Waybill<br>Issued by MAURICE WARD & CO SRO.,<br>NA RADOSTI 399,<br>PRAGUE 5,<br>CZECH REPUBLIC MAWB.opies 1, 2, and 3 of this Air Waybill are originals and have the same and Addres ount Numb MENTORAIR<br>BRUCARGO, BUILDING 747<br>B1931 ZAVENTEM<br>BELGIUM <u>Issuing Carrier's Agent Name and</u><br>MAURICE WARD & CO SRO.,<br>NA RADOSTI 399,<br>PRAGUE 5, CZECH REPUBLIC Agent's IATA<br>15-4 7095 PRC irno Flight/I **Figure 6. Air Waybill Input Screen.**

## **Creating a House Air Waybill (HAWB)**

There are three ways to create a HAWB using TOMS $^{\text{\tiny{\textsf{TM}}}}$ :

- **1. From Scratch:** Follow the same directions as described in **Creating a Master Air Waybill**. However, instead of clicking on Create MAWB, you will click on **Create HAWB**. Complete the form with the corresponding information and then click on Create New AWB to generate the HAWB.
- **2. From an Existing HAWB:** To create a HAWB **from an existing HAWB**, search for the desired HAWB through the Air Waybill Main Menu using either its internal number or its HAWB number. Alternatively, you can use the Search submenu to find the Shipment Tracking Record related to the original HAWB. Click on the "H" link in the second column from the left to retrieve the HAWB.

After the HAWB opens, select the **Create HOUSE from HOUSE** option and a new **Air Waybill Input Screen** will appear. Make the necessary changes and then click on Create New AWB to issue the new HAWB.

**3. From a MAWB:** Please see the figures below.

As HAWBs are usually directly related to MAWBs, this final method is the simplest and best way to create a HAWB.

**Note:** HAWB numbers are UNIX timestamps that can be understood by various systems. The number represent the total seconds that have occurred since the 1<sup>st</sup> of January, 1970. Because HAWB prefixes are specific to a given location, there is little chance that two people in the same place will submit a HAWB at the exact same moment.

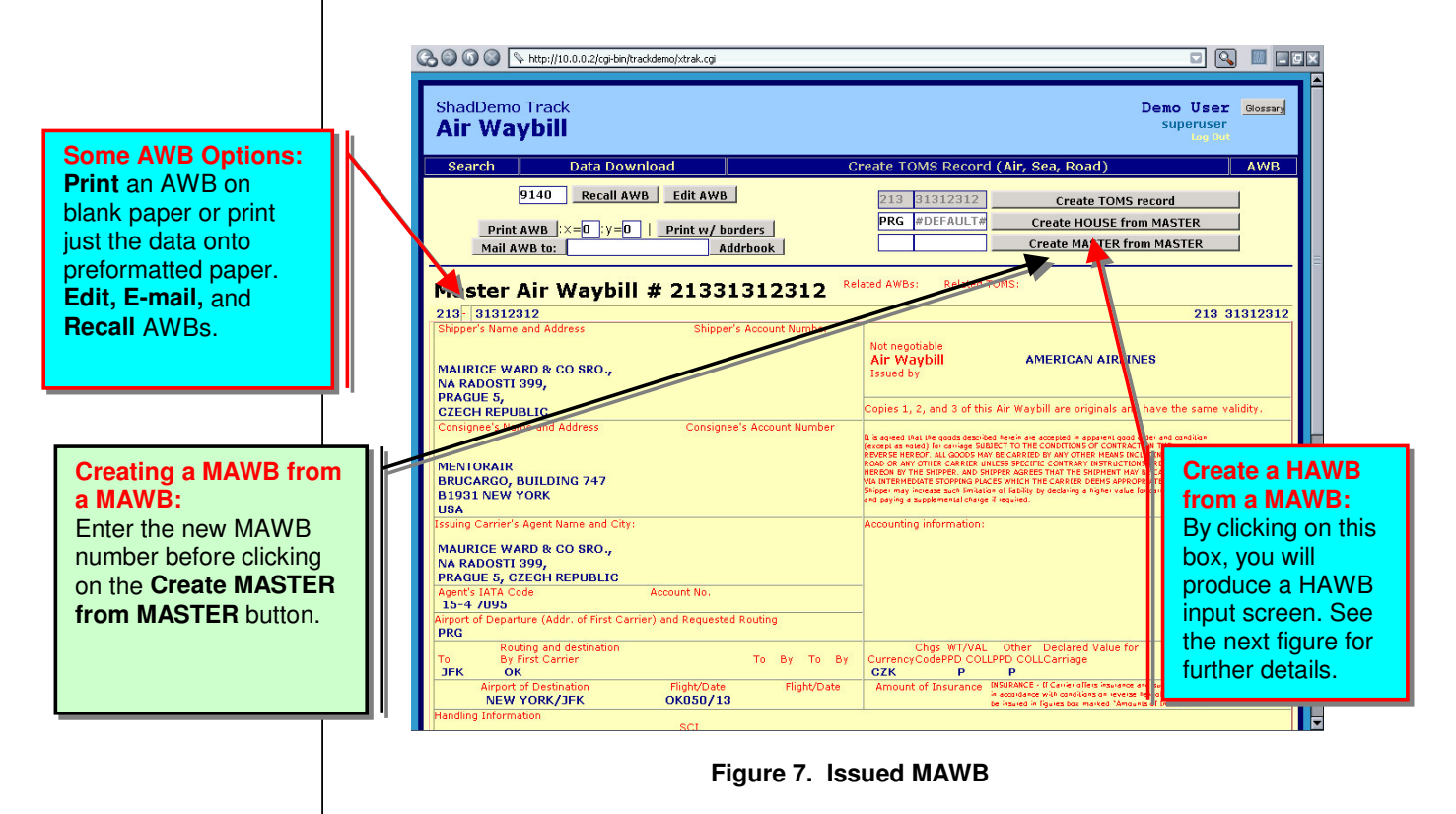

Just replace the L and **Overseas Agents' info with Shipper's** and **Consignee's info** 

save.

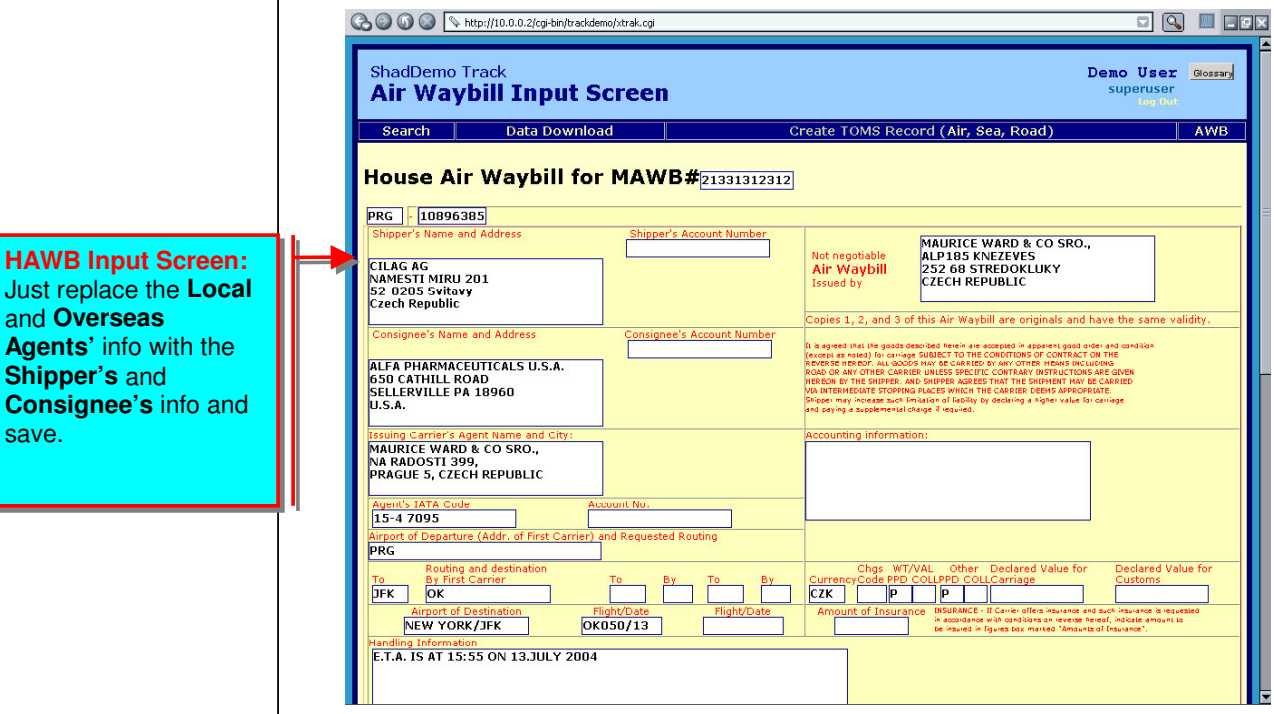

**Figure 8. HAWB Input Screen**

## **Creating a Tracking Shipment Record from a AWB**

Whenever you issue a HAWB or MAWB, you will have the option to create a Shipment Tracking Record from the AWB for further tracking. Additionally, you will be able to prepare a Pre-Alert E-mail with an AWB attachment to send to your overseas agent/Export Partner.

Start by clicking on **Create TOMS Record**. This will copy and transfer all of the common information from the AWB to the Shipment Tracking Record. All that is left for you to do is to complete the few remaining empty fields, such as, Customer, ETD, Order Numbers, and the e-mail addresses of the Pre-Alert recipients.

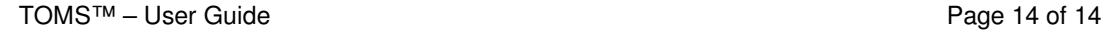

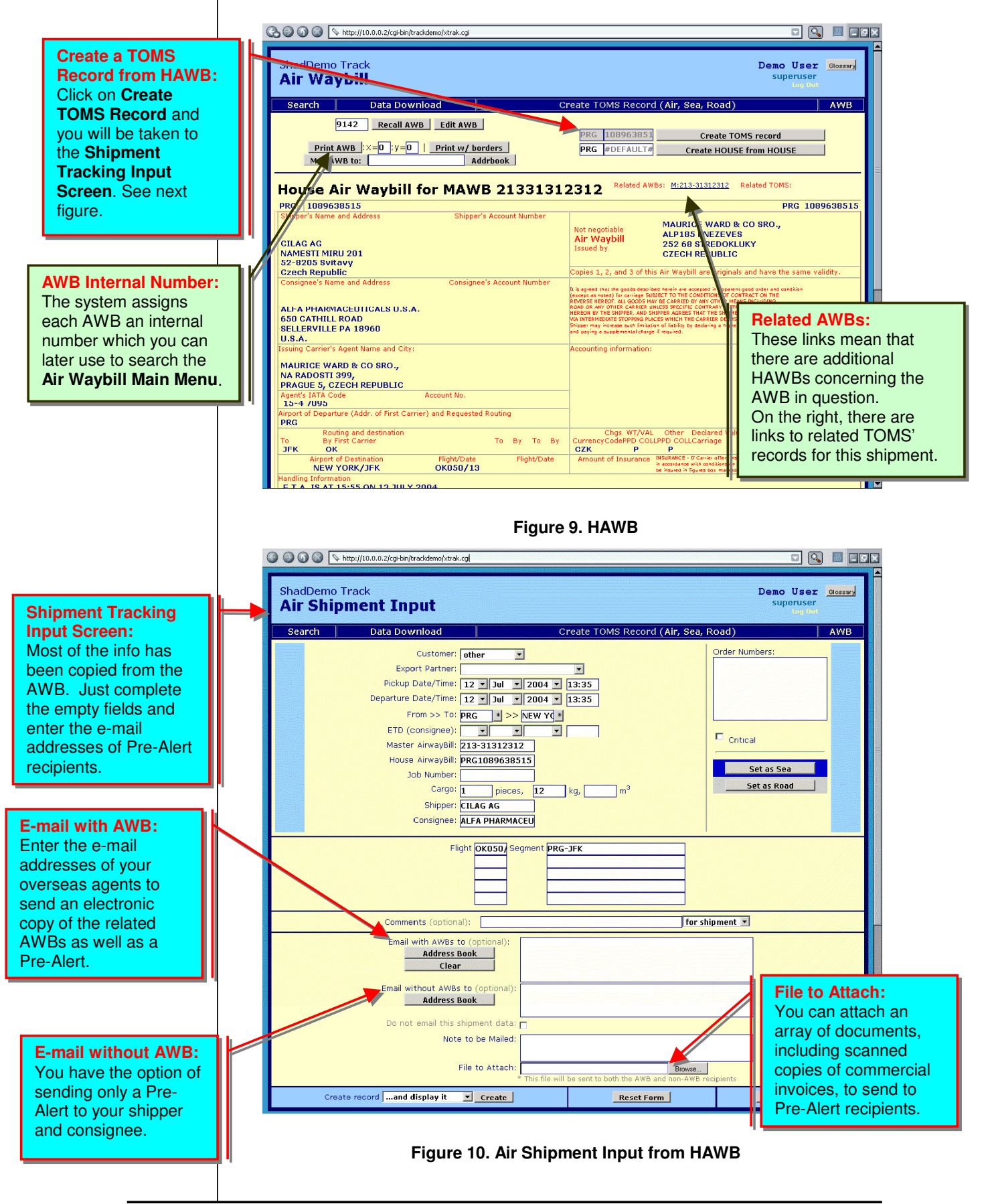

© Trackload.com Limited 2004 '*Tomorrow's Supply Chain Management Solutions Today*' Version 2.4

**NOTE:** The **Air Shipment Input Screen** is a great feature that allows you to send Pre-alerts to overseas agents as well as your customers without revealing any confidential information.

- **1. Pre-Alert with its corresponding MAWB and HAWB as well as an attachment** (e.g. a scanned copy of the commercial invoice)**:** This is the perfect way to alert your overseas agent about the status of a shipment.
- **2. Pre-alert with an attachment:** This is ideal for notifying customers about the status of their shipment.

Once you have completed the pre-alert process, all future Notes, Comments, and PODs will be sent to the indicated e-mail addresses you selected from the **On-line Address Book**.

# **Creating a Shipment**

After logging into the system, you will be taken to the Search screen. To create a new shipment without issuing an AWB, click either on the Air, Sea, or Road link at the top of the page next to Create TOMS Record.

The link will take you to Shipment Entry page, where you can enter the new shipment's data. (See Figure 10.) If you would like to change the type of shipment you are preparing, merely click on Set as Air, Set as Sea, or Set as Road.

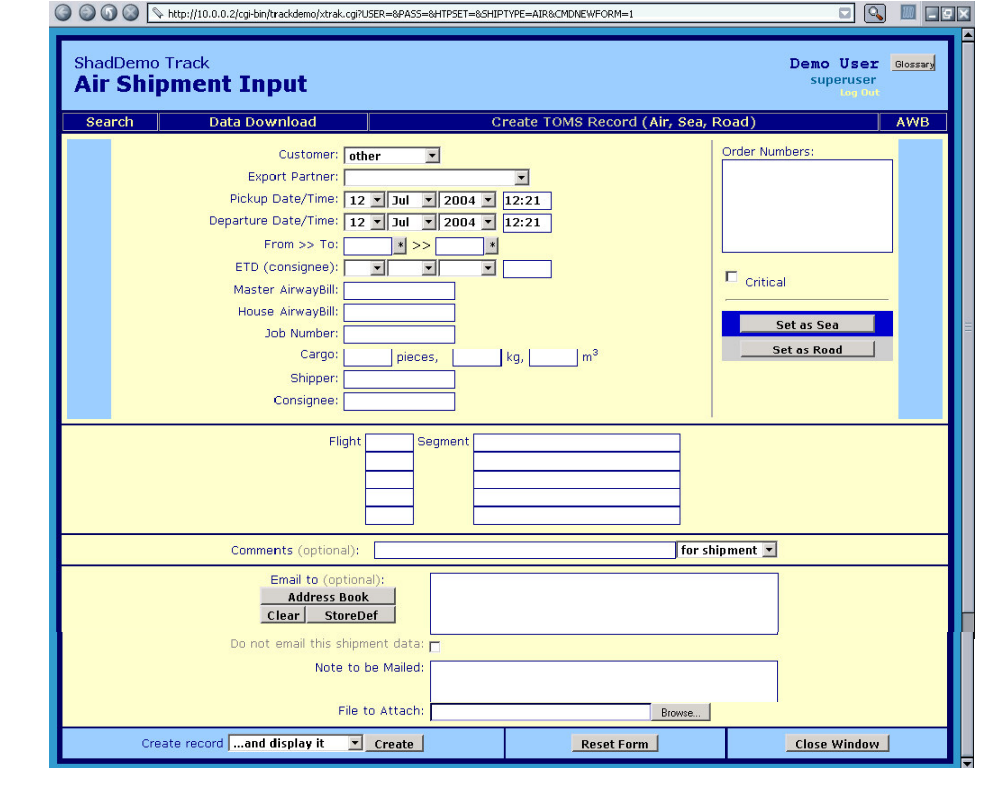

**Figure 11 . Shipment Input Screen.**

© Trackload.com Limited 2004 '*Tomorrow's Supply Chain Management Solutions Today*' Version 2.4

**Hint:** This function is useful for creating import consignments in TOMS. However, the AWB function described in the previous section is the most effective way to create an export shipment record. That way, you simply create an AWB and then, by clicking the Create TOMS record, all the information will be stored for track and trace purposes and further reporting.

To complete the Shipment Entry form, enter data into the following fields:

- **Customer:** Select the correct Customer from the dropdown menu. Please note that not all shipments will have an individual Customer so leave as Other if necessary. For further information regarding the Customer function, please see Appendix C.
- **Export Partner:** Select the shipment's Export Partner from the dropdown menu. Once the Shipment Entry is complete it will be copied into your Export Partner TOMS<sup>™</sup> system so that the information does not have to be entered again. For further information regarding the Export Partner function, please see Appendix D.
- **Pick-up Date and Time:** This indicates the date and time when the shipment will be picked-up from the shipper. Select the date using the dropdown menus and enter the time in hours and minutes based on the 24-hour clock. For example, enter 13:30 rather than 1:30.
- **Departure Date and Time:** This indicates the date and time when the shipment is scheduled to depart. Select the date using the dropdown menus and enter the time in hours and minutes based on the 24-hour clock. For example, enter 15:45 rather than 3:45.
- **From:** Enter the departure point in this space. For air freight, enter the airport code as the point of departure. For sea or road freight, enter the name of the town or city that is the departure point.
- **Master Air Waybill:** Include the 3-digit prefix (e.g. 000-12345678) when entering the MAWB number.
- **House Air Waybill:** Enter the HAWB number for the shipment.
- **Job Number:** Enter the internal job number for the shipment.
- **Pieces:** Enter the total number of pieces that the shipment contains.
- **Weight:** Enter the shipment's total weight in kilograms.
- **Volume:** Enter the shipment's total volume in cubic meters.
- **Order Numbers:** Enter any order numbers that identify the shipment, such as internal reference numbers, invoice numbers, or purchase order numbers. Each reference number must be entered on a separate line.
- **Critical:** If the shipment is of critical importance, check this box so that the shipment's critical status is noted in all e-mails and reports.
- **Flights:** Enter the airline and flight number for each segment of the shipment. For example, British Airways flight 34 should be written as BA34; American Airlines flight 45 should be written as AA45. (For air freight shipments only.)
- **Segment:** Enter the origin and destination for each specific flight using airport codes. For example London Heathrow to Los Angeles should be written as LRH-LAX. (For air freight shipments only.)
- **Comment:** Enter any comments regarding a shipment in this field (e.g. This shipment is urgent. Please deliver ASAP!). These comments will

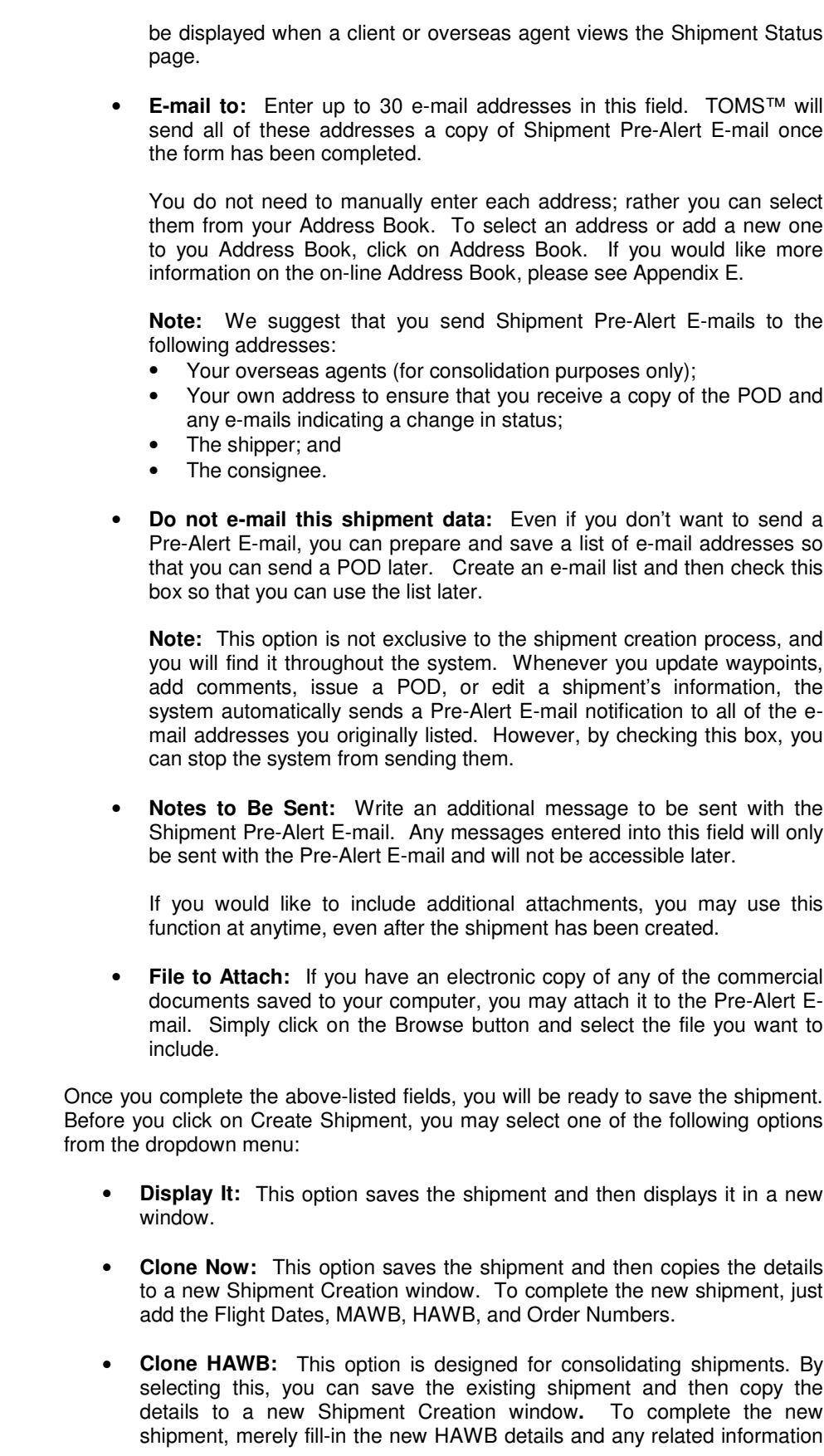

(i.e. the number of pieces, weight, shipper, etc.). The system will automatically copy the other details (i.e. the MAWB, flight dates, etc.) form the previous shipment entry.

• **Create New:** This option saves the shipment to the database and then opens another Shipment Creation window so you can enter a new shipment.

After selecting one of the listed options, click on Create to save the shipment to your on-line database.

## **Shipment Pre-Alert E-mail**

TOMS™ will send a Shipment Pre-Alert to all of the e-mail addresses requested during the Shipment Creation process.

The Shipment Pre-Alert contains several helpful links to help you both to monitor and/or update a shipment's status and to navigate through the system.

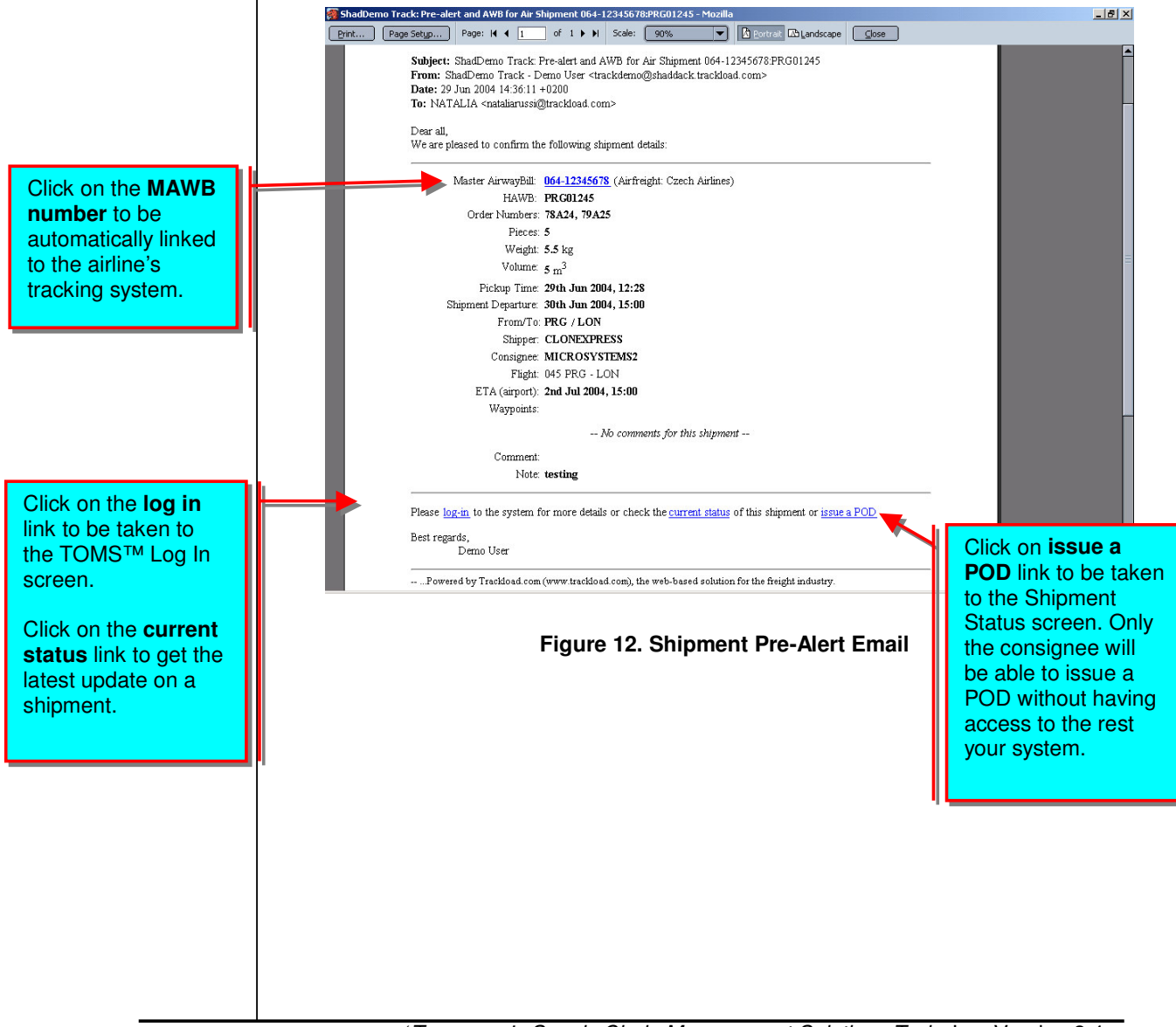

# **Checking a Shipment Status**

You can check a shipment's status by clicking on the Quick Search option at the top of the Log In screen. Simply enter one of the following numbers to find a shipment:

- MAWB
- HAWB
- Ocean Bill of Lading
- House Bill of Lading
- Any reference numbers entered in the Order Numbers field on the Shipment Input screen

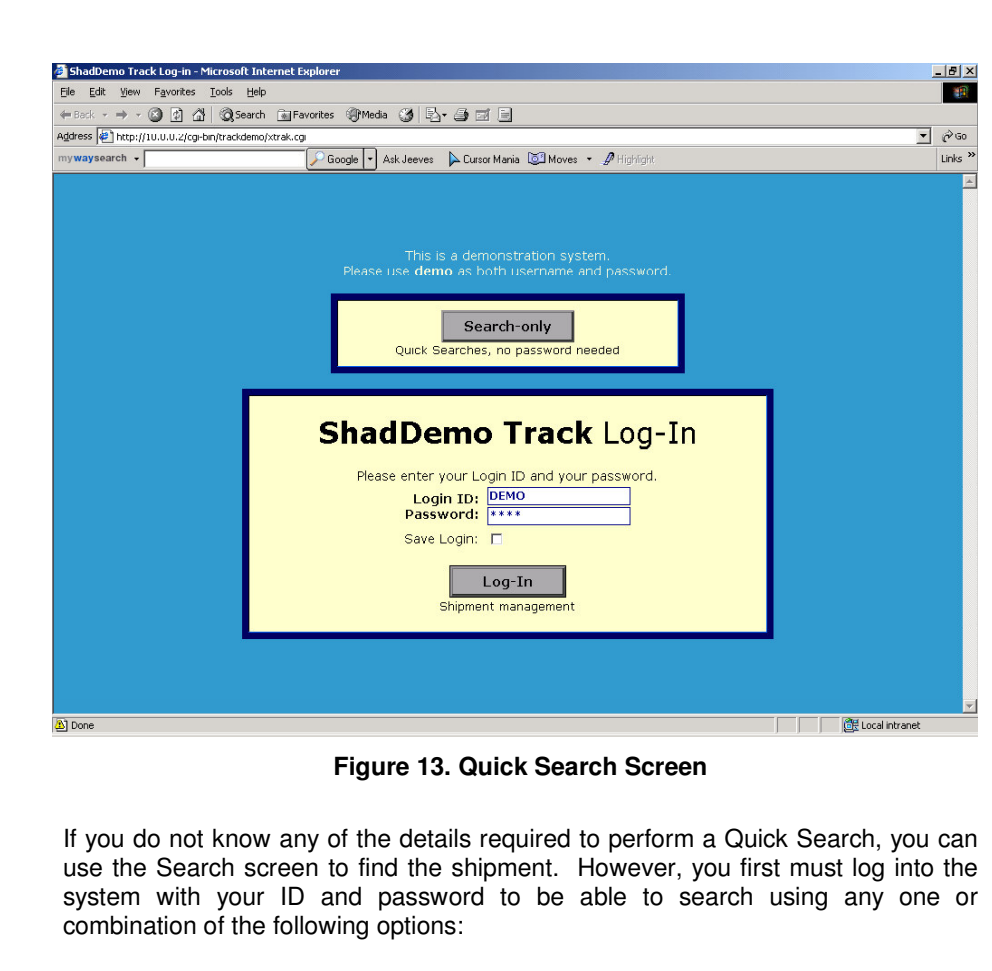

- Date range
- Shipper
- Consignee
- Agent
- Customer
- Shipment Class (e.g. Air, Road, or Sea)
- Origin (From)
- Destination (To)
- Job Number
- Delivery status (e.g. Delivered or Undelivered)
- Partial MAWB or HAWB (e.g. 124-122…)

Click on Search once you have entered your search criteria. TOMS™ will then display a list of shipments that match the information given. Find the consignment you were looking for and then click on the Show link to display the shipment status. For more information regarding the Search screen see page 22.

# **The Shipment Status Screen**

The Shipment Status screen displays the current status of a particular shipment.

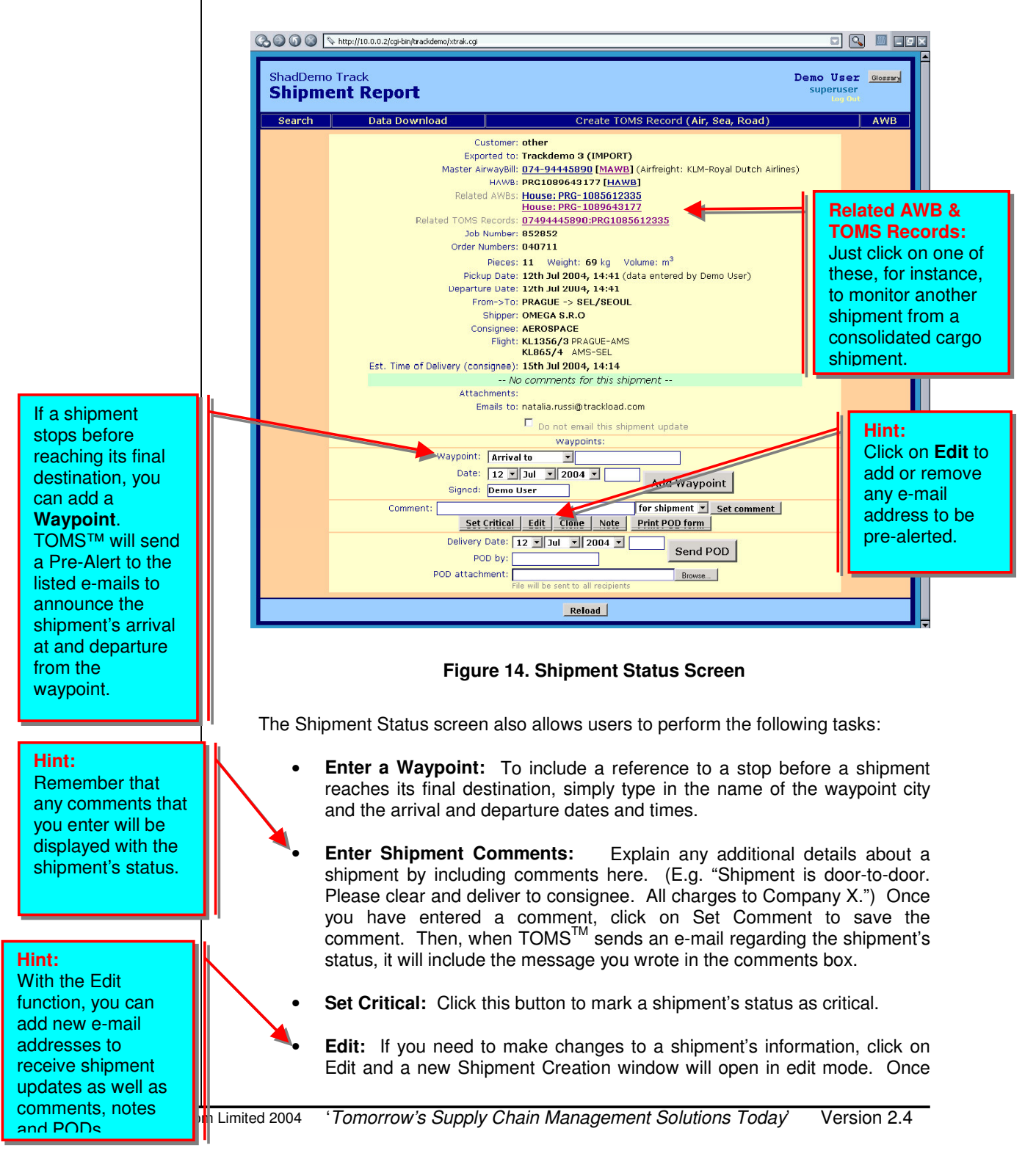

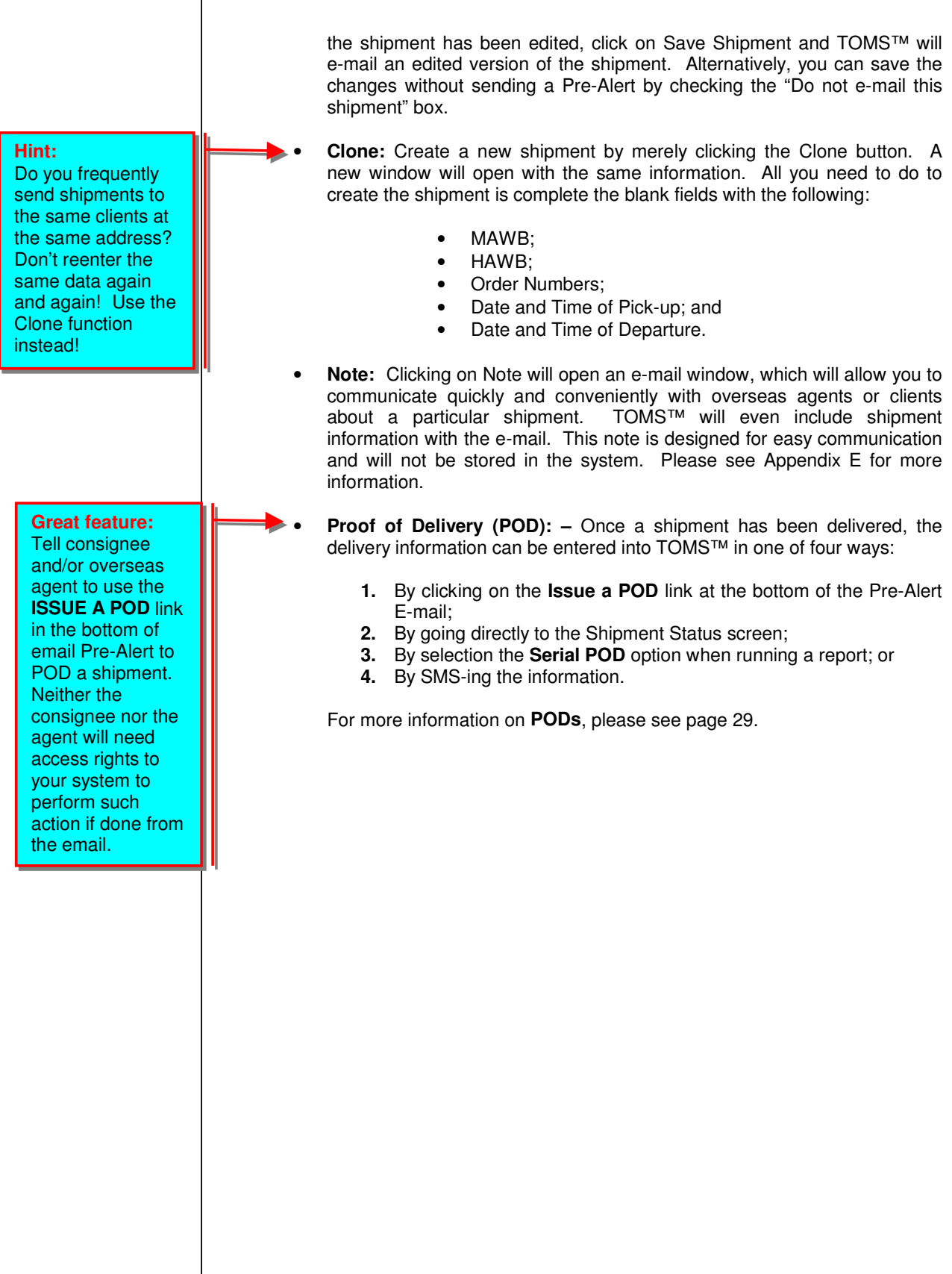

#### **Shipment Reporting / Search** From the Search screen, users can create reports based upon a variety of criteria.  $-15 \times$ ShadD mo Track Search - Mozilla .<br>Eile Edit View Go Bookmarks Tools Window Help O O S Enter //10.0.0.2/cgi-bin/trackdemo/xtrak.cg?USER=&PASS=&SHIPTYPE=AIR&REFERER=&SETSUBSYS=&HTPSET=&CND Q Search & 1 Home Bookmarks & Thermal Sensors & IDOS & Seznam & Google & Oskar & Diccionarios.com & WAMU & HSBC & Yahoo! Mail & hotmail & Webopedia O. ShadDemo Track Demo User Glossary **Search** Create TOMS Record (Air, Sea, Road) Search | Data Download  $\sqrt{ }$  AWB Show: Partial MAWB (MB/L, Ref.No.)  $\nabla$  Weight Partial HAWB (HB/L)  $\Box$ Volume Order number  $\Box$  Customer Joh number Use any From  $>>$  To:  $\Box$  Job Number combination From Date:  $\boxed{\blacksquare}$  Entered  $\blacksquare$  $\blacksquare$  $\Box$  ETD To Date:  $\overline{\phantom{a}}$  $\overline{\mathbb{E}}$ Entered E of these  $\Box$  Export/Import Shipper factors to  $\Box$  Created by Consignee: search for Shipment class: All  $\overline{\phantom{a}}$ Summary Report: Yes Delivery Status: All data and  $\Box$ Display: Standard Customer:  $\overline{\phantom{a}}$ run online Limit to  $\boxed{25}$   $\boxed{3}$  items reports.Search | **DIE OF FIGZ** Done **I** I I **Figure 15. Search Screen** To run a report, just follow these simple steps: **1.** Select the report criteria. You may run reports based on a single factor or on a combination of these factors: • **Shipments by Airline:** Enter the carrier's prefix in the Partial MAWB field. • **Destination or Origin of Shipment:** Enter the destination or origin for which you would like a listing of all shipments. • **Shipments by Date:** Enter the dates in question in the From Date and To Date fields. • **Shipper and/or Consignee:** Enter the shipper's and/or consignee's name in the appropriate fields. • **Delivered or Undelivered:** Select which option you would like from the Delivery Status dropdown menu. • **Customer:** Select a customer from the Customer dropdown menu.

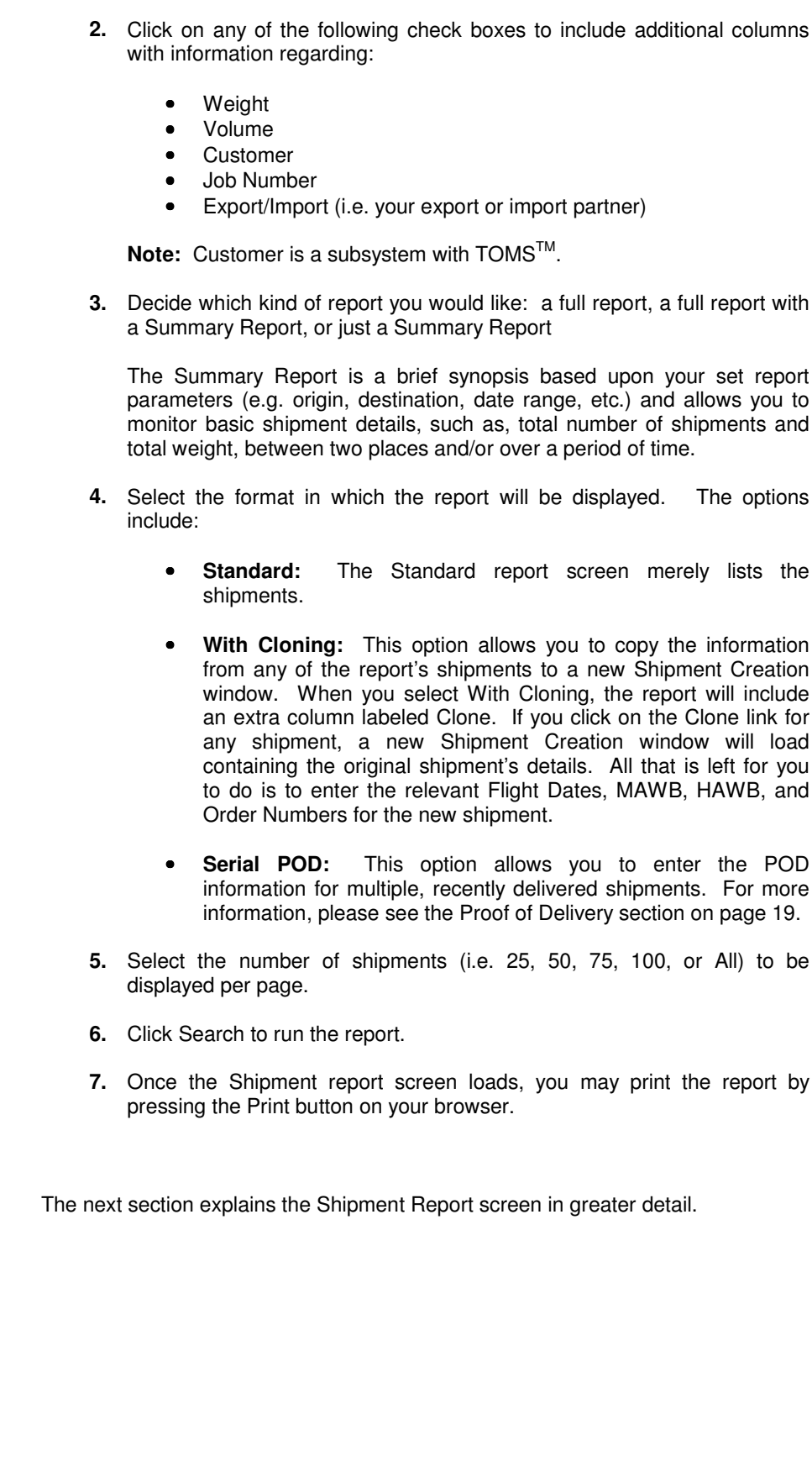

# **Shipment Report Screen**

This screen contains the list of shipments according to your selected criterion.

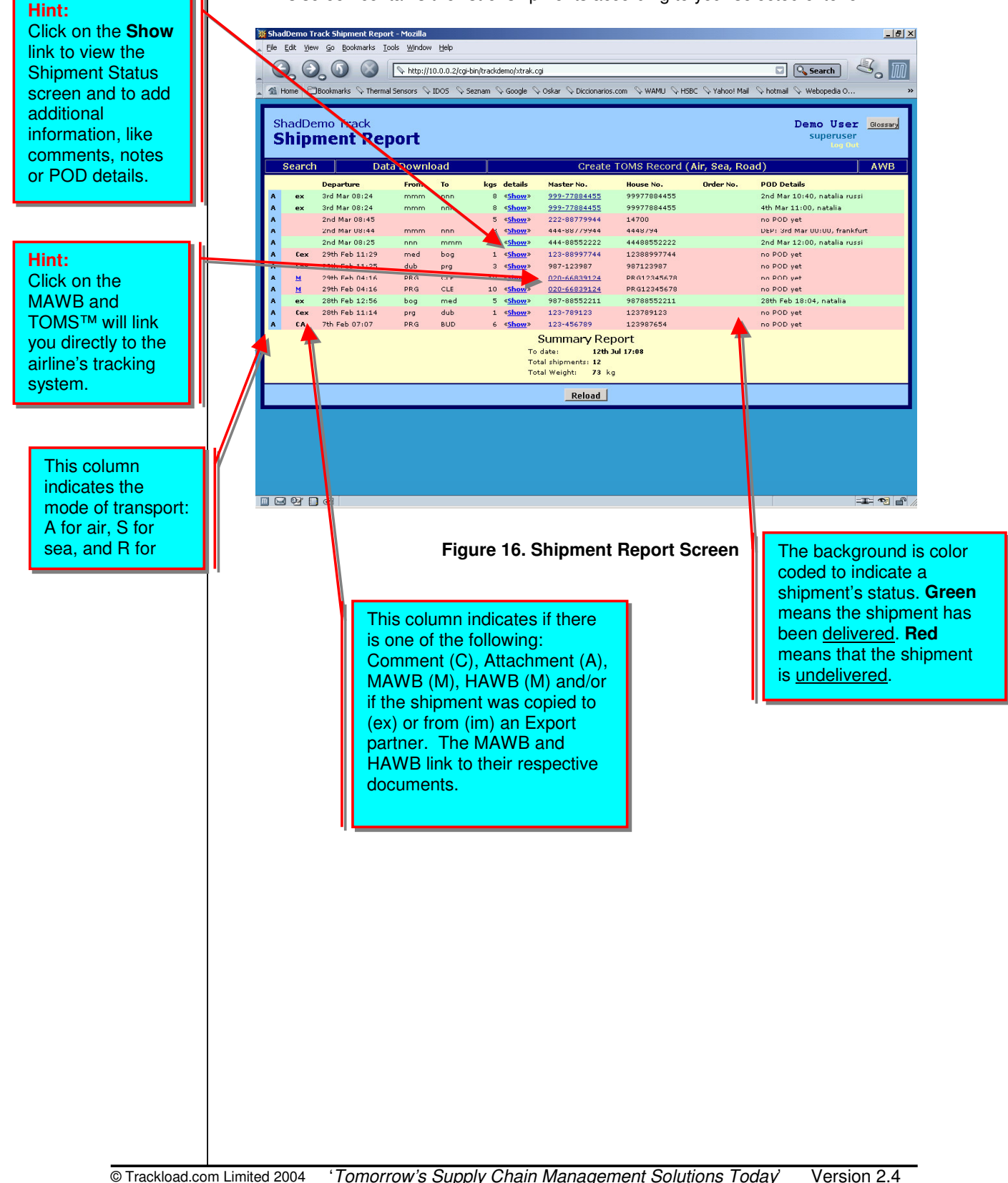

# **Data Download**

Any older data relating to previous shipments can easily be downloaded from the Internet to your own computer with just a few keystrokes. This data can not only be used to create monthly reports and customer activity reports, but it can serve as a valuable internal auditing tool as well.

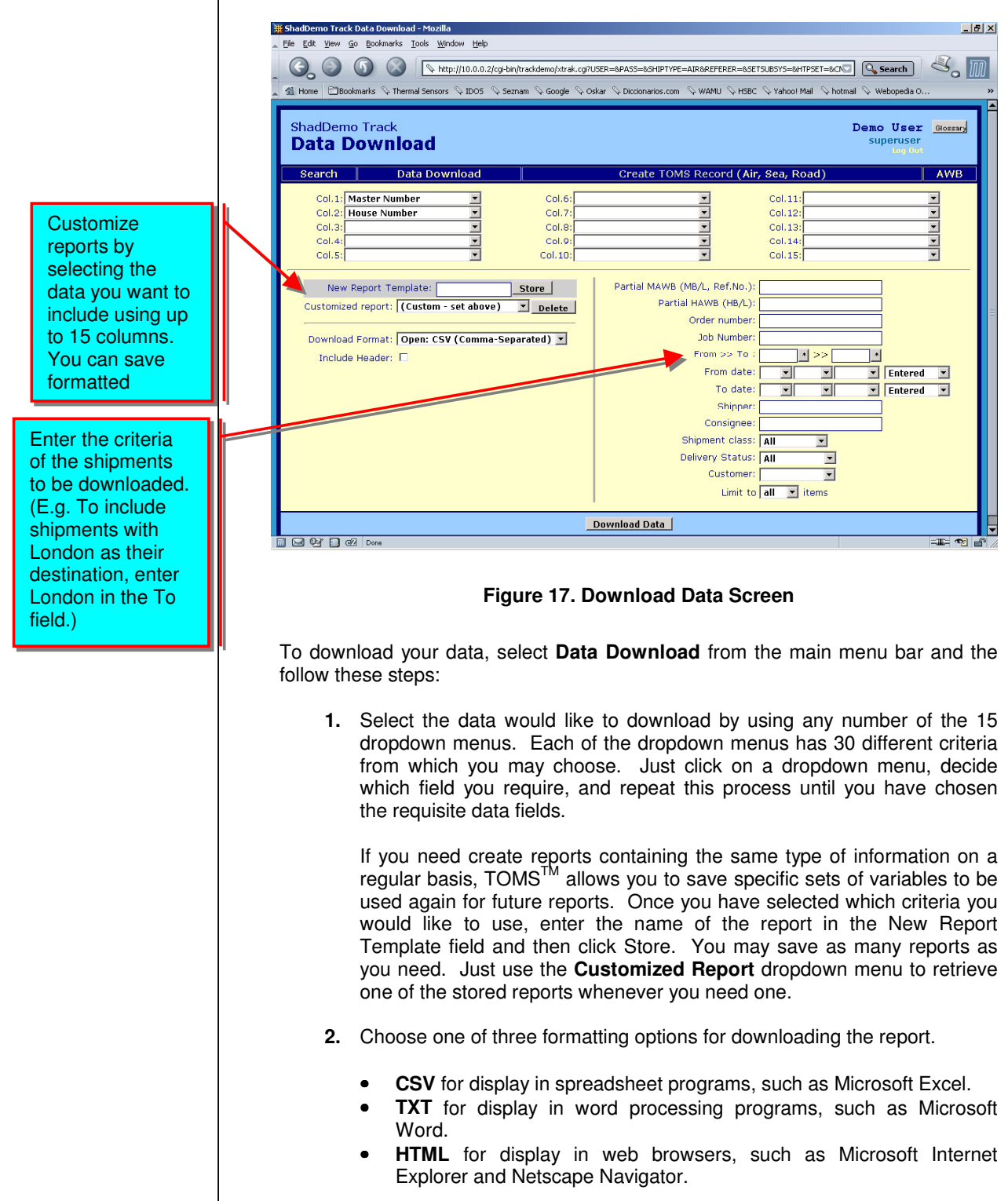

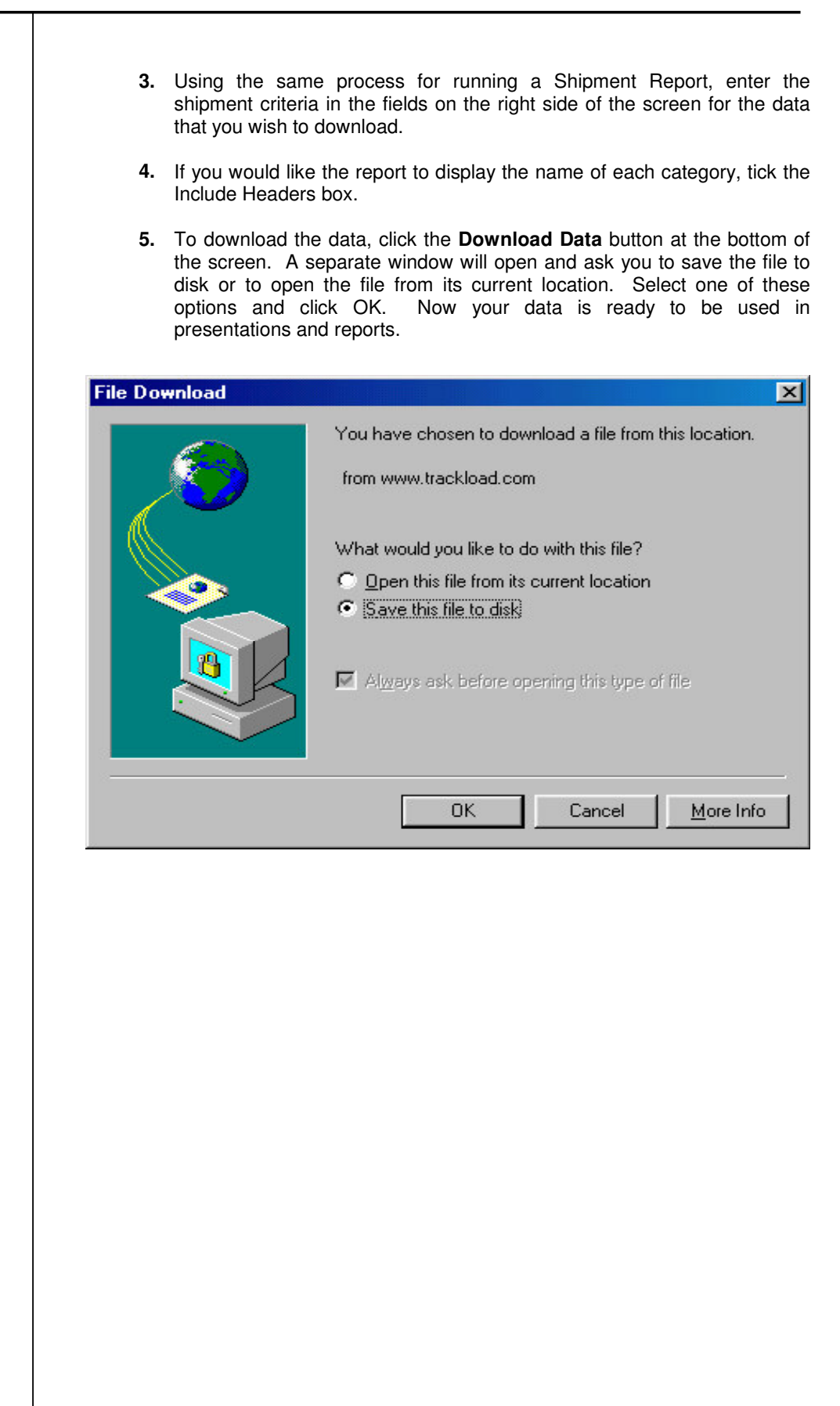

# **Entering Proof of Delivery Information**

You can enter POD information using one of the following four methods:

- **1.** Click on the **Issue a POD** link found at the bottom of the Pre-Alert E-mail, which will take you to the Shipment Status screen;
- **2.** Go directly to the Shipment Status screen;
- **3.** Select the **Serial POD** option when running a report; or
- **4.** SMS (Short Message Service) the information. Please note that this option requires GSM mobile technology.

The first method is the quickest and most convenient way to enter POD information.

### **1-2. Entering POD Information Using the Shipment Status Screen**

Use the **Search** option to recall the Shipment Status Screen.

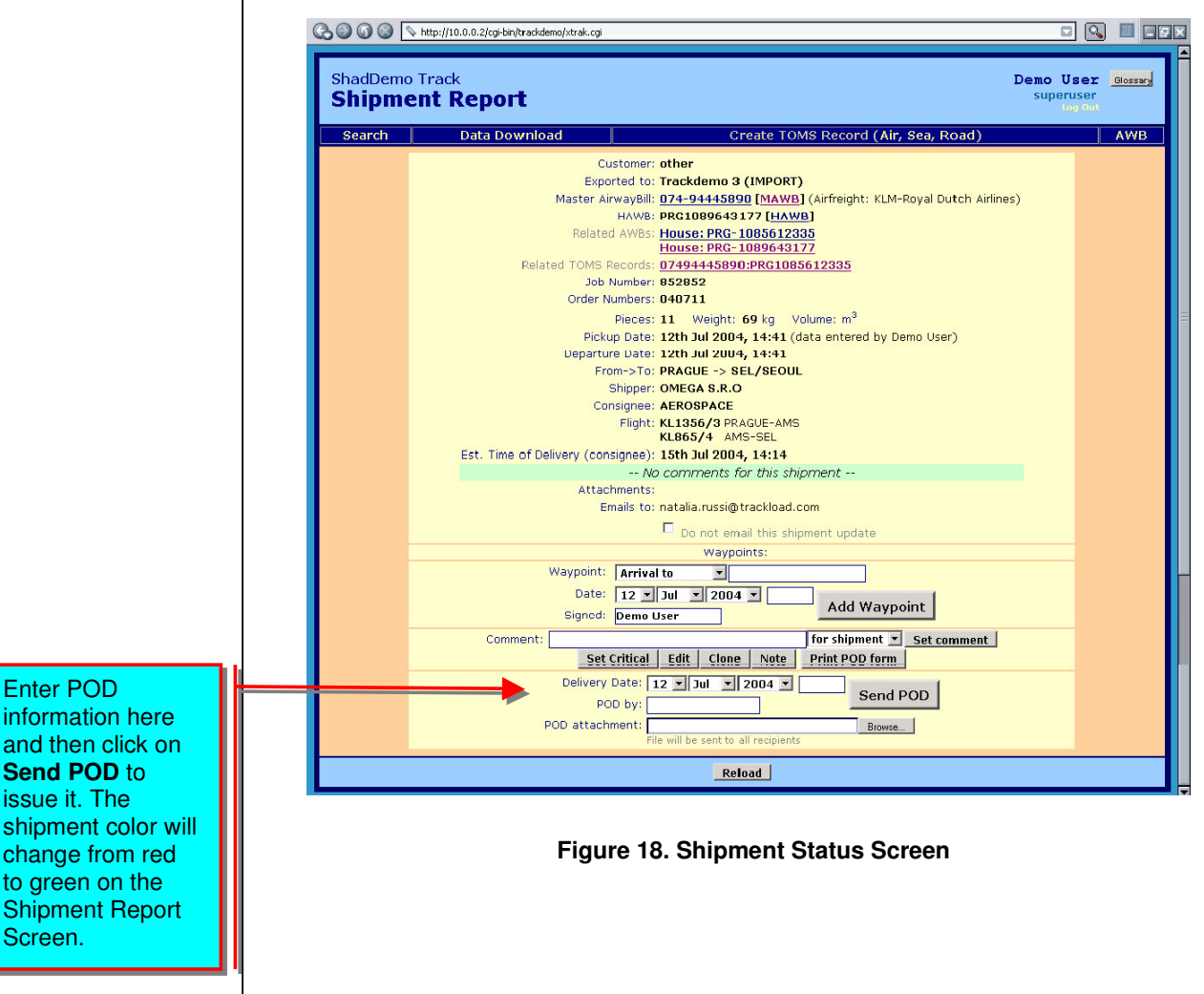

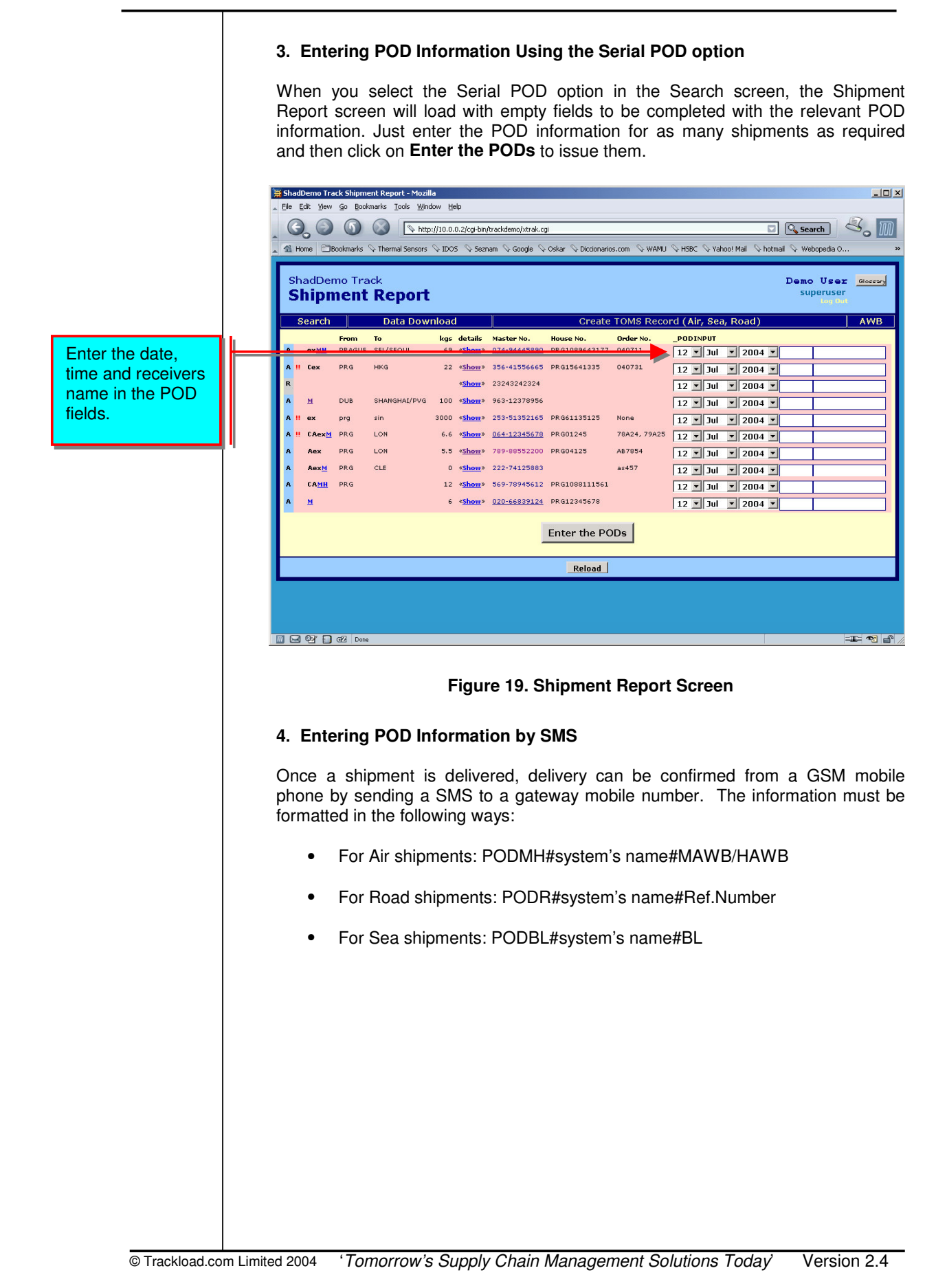

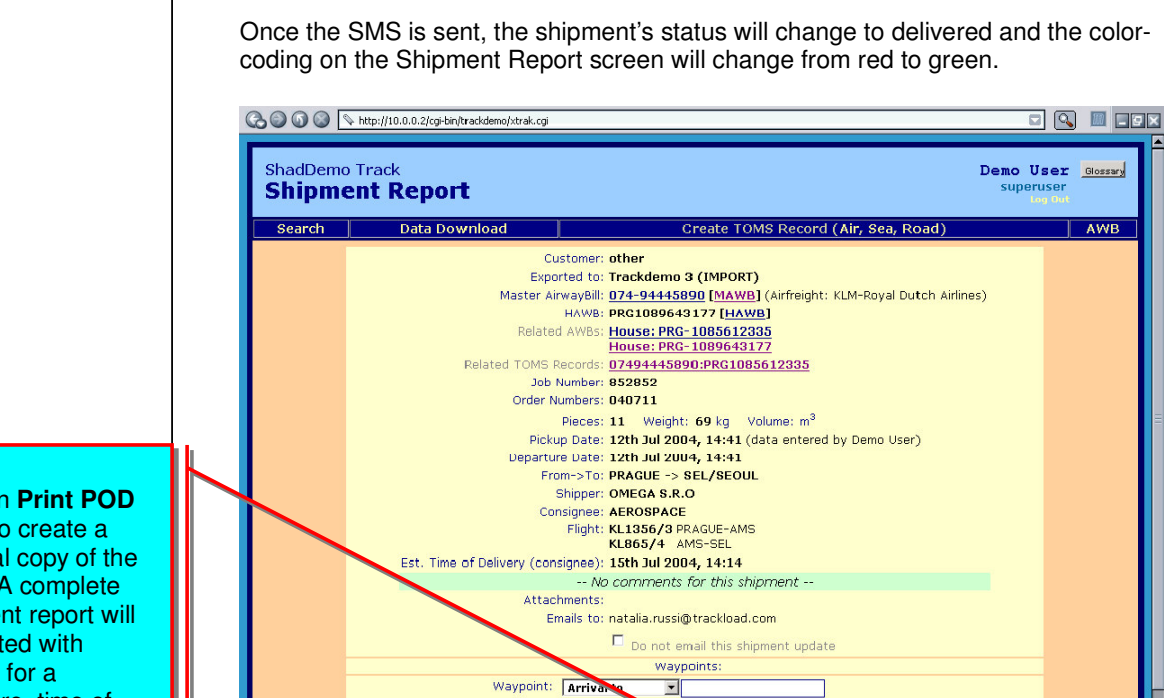

Date: 12 - Jul 2004 -

Delivery Date: 12 3 Jul 3 2004 3

Signed: Demo User

POD by: POD attachment:

Comment:

**Hint:** Click on **Print POD Form** to create a physical copy of the POD. A complete shipment report will be printed with spaces for a signature, time of delivery, and a stamp. Also, you will find instructions on how to send the POD via SMS.

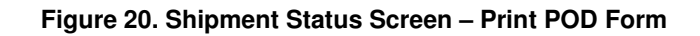

Set Critical Edit | Clone | Note | Print POD form

 $2.44 \times 10^{10}$ Reload Add Waypoint

for shipment **v** Set comment |

Send POD

Browse...

### **Appendix A – AWB Contact List Menu**

The **Contact List Menu** is a database that you can use like a general address book to store contact information for carriers, customers (i.e. Shippers and Consignees), overseas agents, or business partners. It is essential for creating AWBs as the contacts you include will be listed in the dropdown menu of **Air Waybill Main Menu** screen. Thus, it is highly recommend that you add as many of your important contacts as possible before you begin to create AWBs.

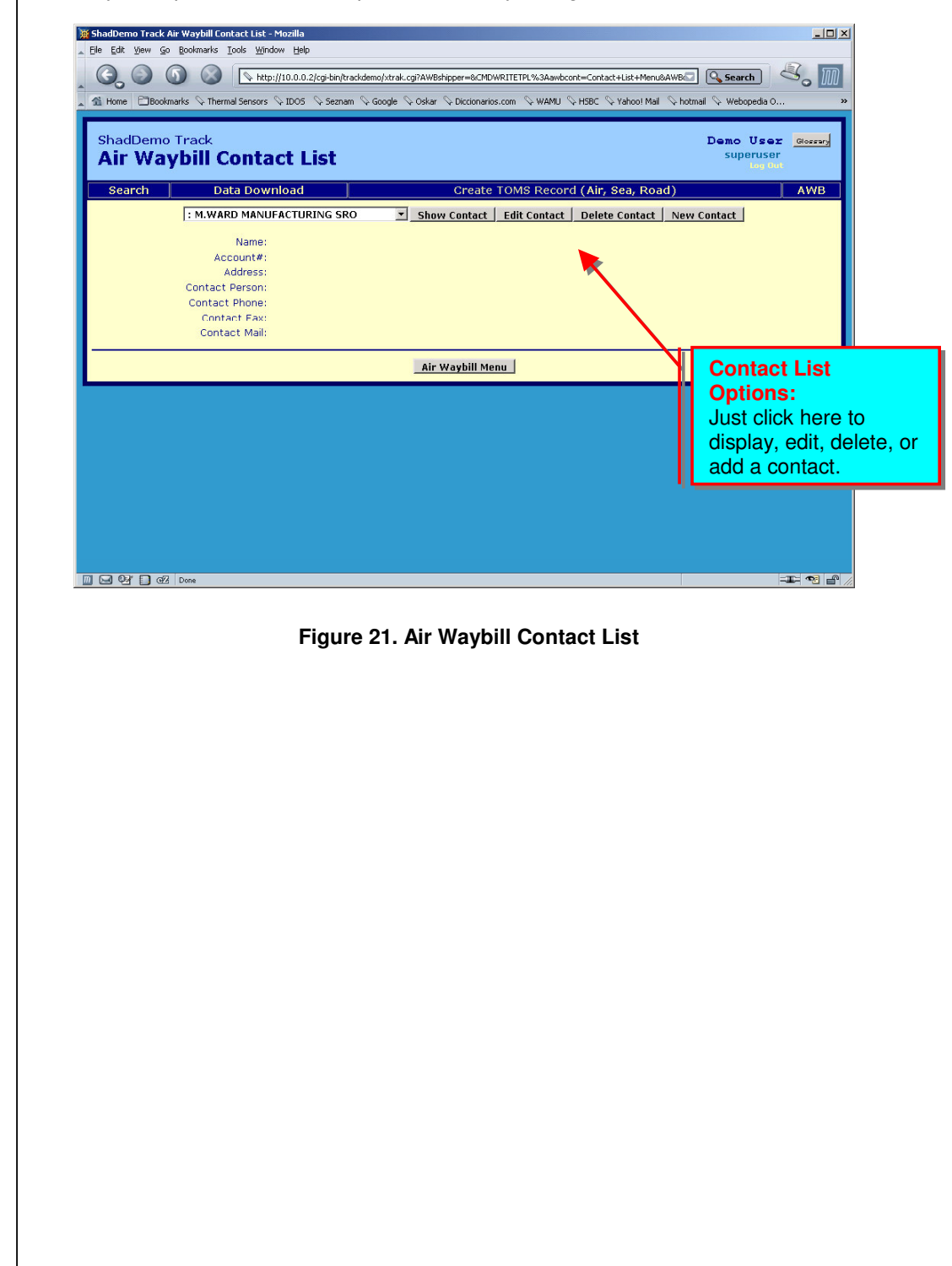

## **Appendix B – AWB Printing and E-mailing Options**

TOMS™ provides you with two options for printing AWBs:

- **1. With borders:** Click on **Print w/ borders** to print a complete AWB with both the information and the formatted frames. Please use a standard laser or inkjet printer when selecting this option. You may print on standard office paper.
- **2. Without borders:** Click on **Print AWB** to print just the text of the AWB. Please use a dot-matrix printer, fed with official pre-formatted AWB paper, when selecting this option. You will attach the finished product to consignments.

It is possible to e-mail a AWB. When doing so, you may either enter the recipients' e-mail addresses manually or automatically.

- **1. Manually:** Type the e-mail addresses to which you want to send the AWB. If there is more than one address, separate the addresses with a comma followed by a space.
- **2. Automatically:** Just click on **Addrbook** and select the desired e-mails.

**Note:** The address book is the same used on the Shipment Input screen.

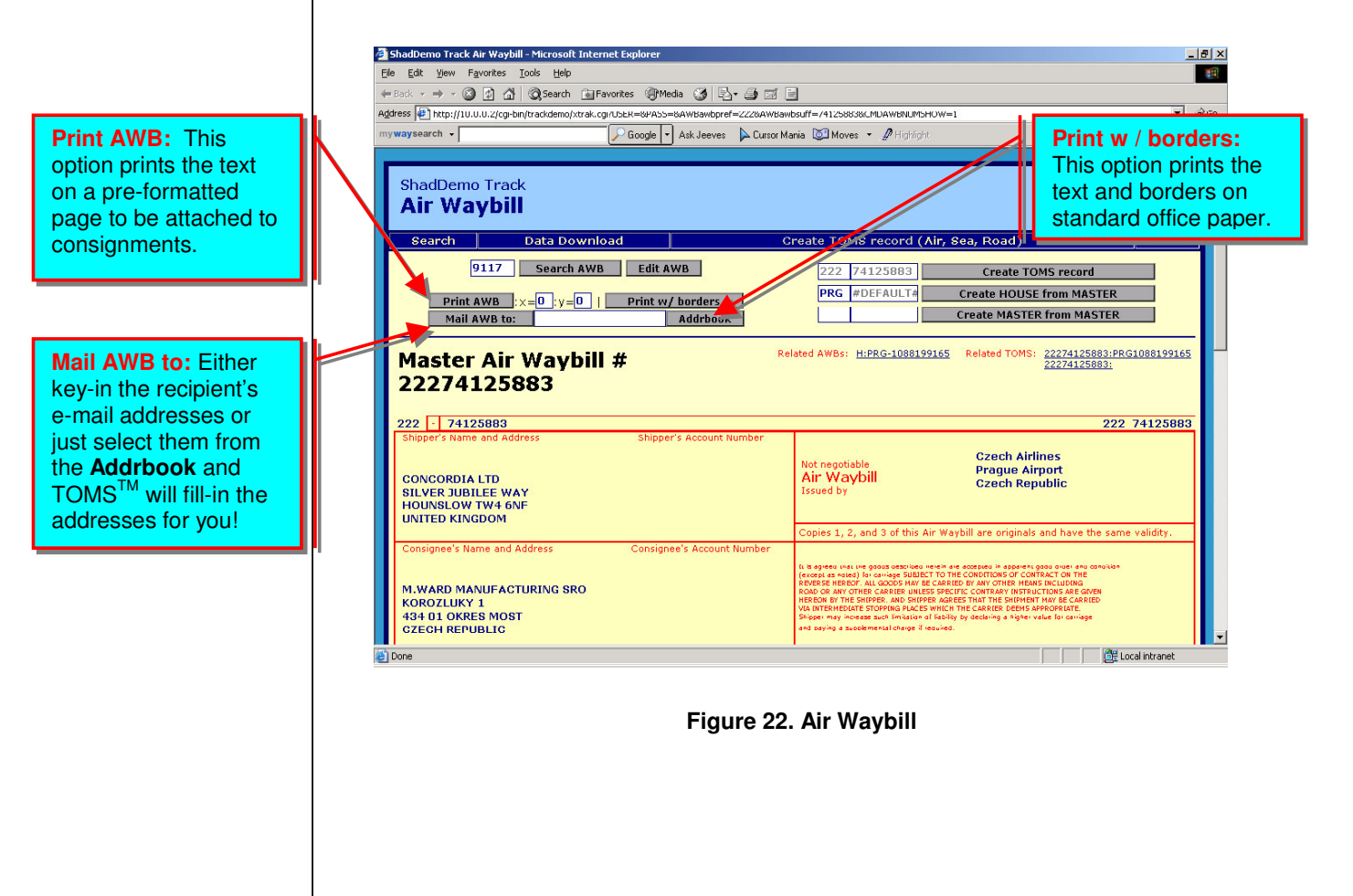

## **Appendix C – CUSTOMERS**

TOMS™ uses the **Customers** settings to provide your clients with limited access This way, your clients will have access to the information they require without compromising the confidentiality of any of your other clients or business partners.

In the administration section, you can create a Log In ID for each client and link that ID to a specific **Customer**. Clients can then access their shipment information, run shipment reports, and download shipment data by accessing your TOMS™ system via the Internet.

Once clients have been entered as **Customers** into your TOMS™ system, you will be able to select the corresponding Customer when creating a shipment. That shipment will then be entered into the Customer's subsystem. Your clients will **ONLY** be able to see the shipments in their own Customer subsystem.

Trackload.com's technical support experts can establish your Customers settings in a matter of minutes. Alternatively, your own technical support staff can manage the administration of the system and establish the Customers settings. Please see the TOMS™ Administration Guide for instructions and details.

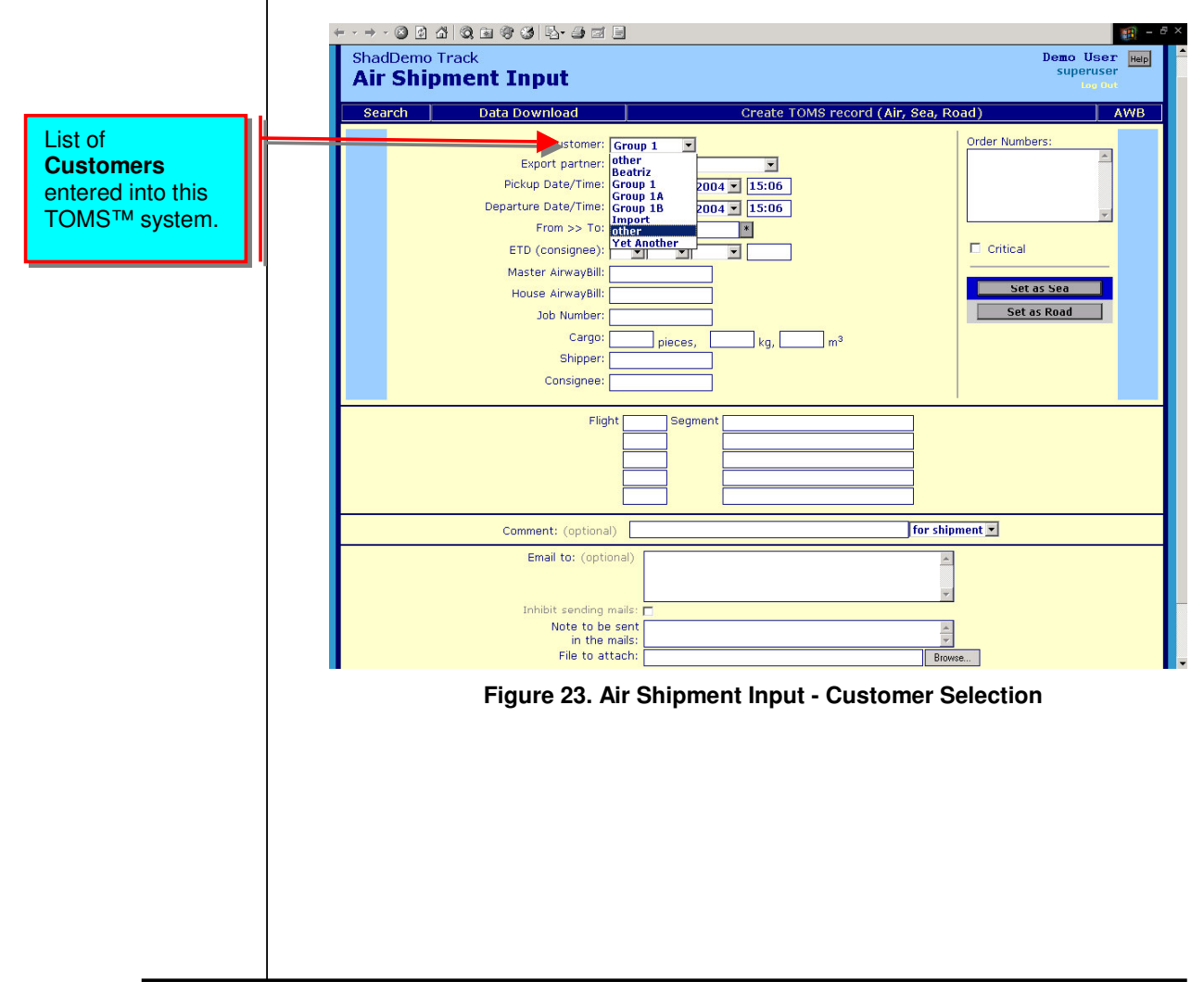

### **Appendix D – Export Partners** This function allows you to take a shipment created in your own system and copy it to the recipient **Export Partner's** TOMS™ system When you create a shipment, select the desired Export Partner from the second dropdown menu on the Shipment Input screen. Once the shipment is created, it will be copied to the selected Export Partner. Additionally, the system will send PODs in both directions and update comments in both systems. - - 0 0 4 0 8 9 6 5 5 5 5 手提 Demo User Help ShadDemo Track **Air Shipment Input** Search | Data Download eate TOMS record (Air, Sea, Road) **AWB** Customer: other  $\overline{\mathbf{r}}$ Order Numbers: Export paleer List of **Export** .<br>Trackdemo 3 (IMPORT)<br>Trackdemo 3 (IMPORT2) **Partners** entered Departure Date/Time: into this TOMS™ **From >> To:** Star Trackdemo (IMPORT) ETD (consignee):  $\Box$  Critical system. $\overline{\mathbf{r}}$  $\overline{\blacksquare}$ Master AirwayBill: Set as Sea г House AirwayBill: Set as Road Job Number: Cargo: pieces, kq, Shipper: Consignee: Flight Segment **for shipment** Comment: (ontional) Email to: (optional) Note to be sent<br>in the mails:  $\frac{1}{\sqrt{2}}$ File to attach:  $\overline{D}$ **Figure 24. Air Shipment Input - Export Partner Selection**

# **Appendix E – On-line Address Book**

The quickest way to enter e-mail addresses on the Shipment Creation screen and on the AWB screen is to select them from the on-line address book. To access the on-line address book, click on **Addrbook** and choose the required e-mail addresses.

### **Selecting Addresses**

On the On-Line Address Book screen, click on the e-mail addresses you would like to receive a Shipment Pre-Alert e-mail or an AWB. Once you have selected all of the necessary addresses, click on the **Confirm** button. This will return you to the Shipment Creation screen, where you will find all of the addresses entered into the appropriate field.

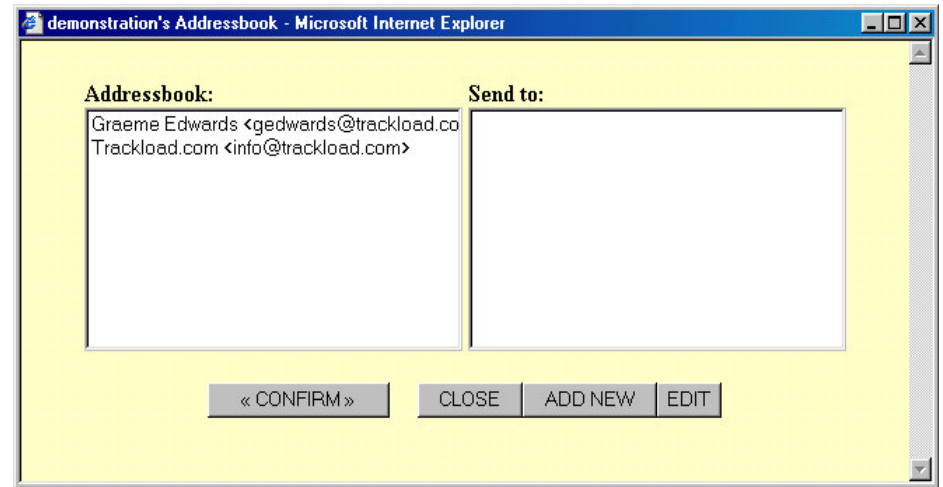

### **Figure 25. On-line Address Book**

### **Adding New Addresses**

If the address you need is not listed, click on **Add New** and enter the name and email address in the new window that will appear. If you need to add more than one address, click on **Save and Add Another**. Once you enter all of the addresses, click on **Save and Return**.

**Hint:** It is important to include your own email address when selecting addresses. This is necessary because TOMS™ sends Status Update E-mails and PODs only to the addresses you originally sent emails to.

**Hint:** can ad more one attach to an

## **Appendix F – Shipment Notes**

A quick and convenient way to communicate with other parties regarding a specific shipment is by using the **Note** function on the Shipment Status screen.

From the Search screen, recall the Shipment Status screen for the required shipment and then click on the **Note** button. Enter your message in the Message field. Click on **Addressbook** to select the recipients' e-mail addresses. Once you complete these steps, click on **Send E-mail**. TOMS™ will then e-mail the Note and any additional attachments to the selected addresses.

Please be aware that these Notes will not be saved in the system and will not be accessible later.

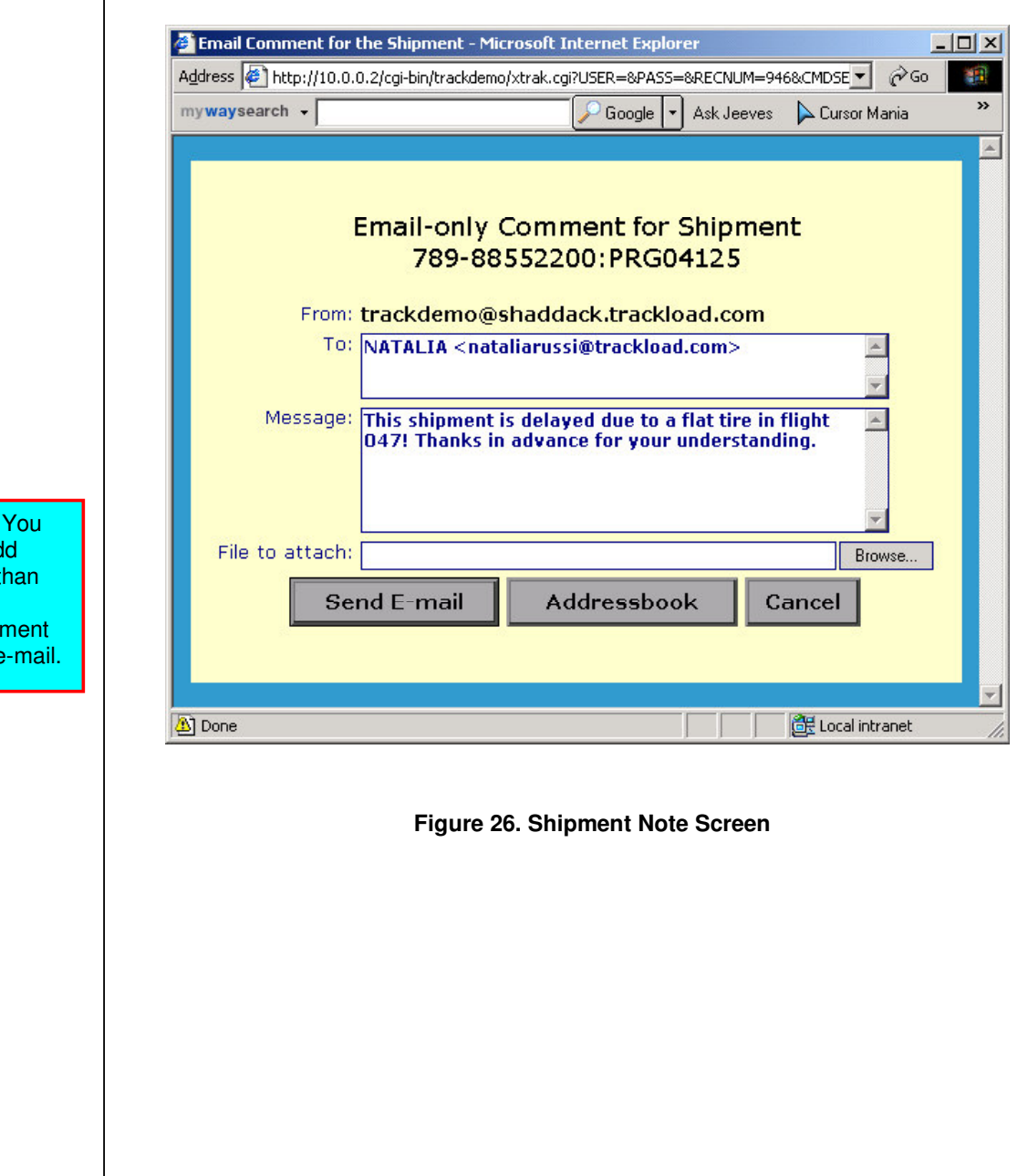

© Trackload.com Limited 2004 '*Tomorrow's Supply Chain Management Solutions Today*' Version 2.4

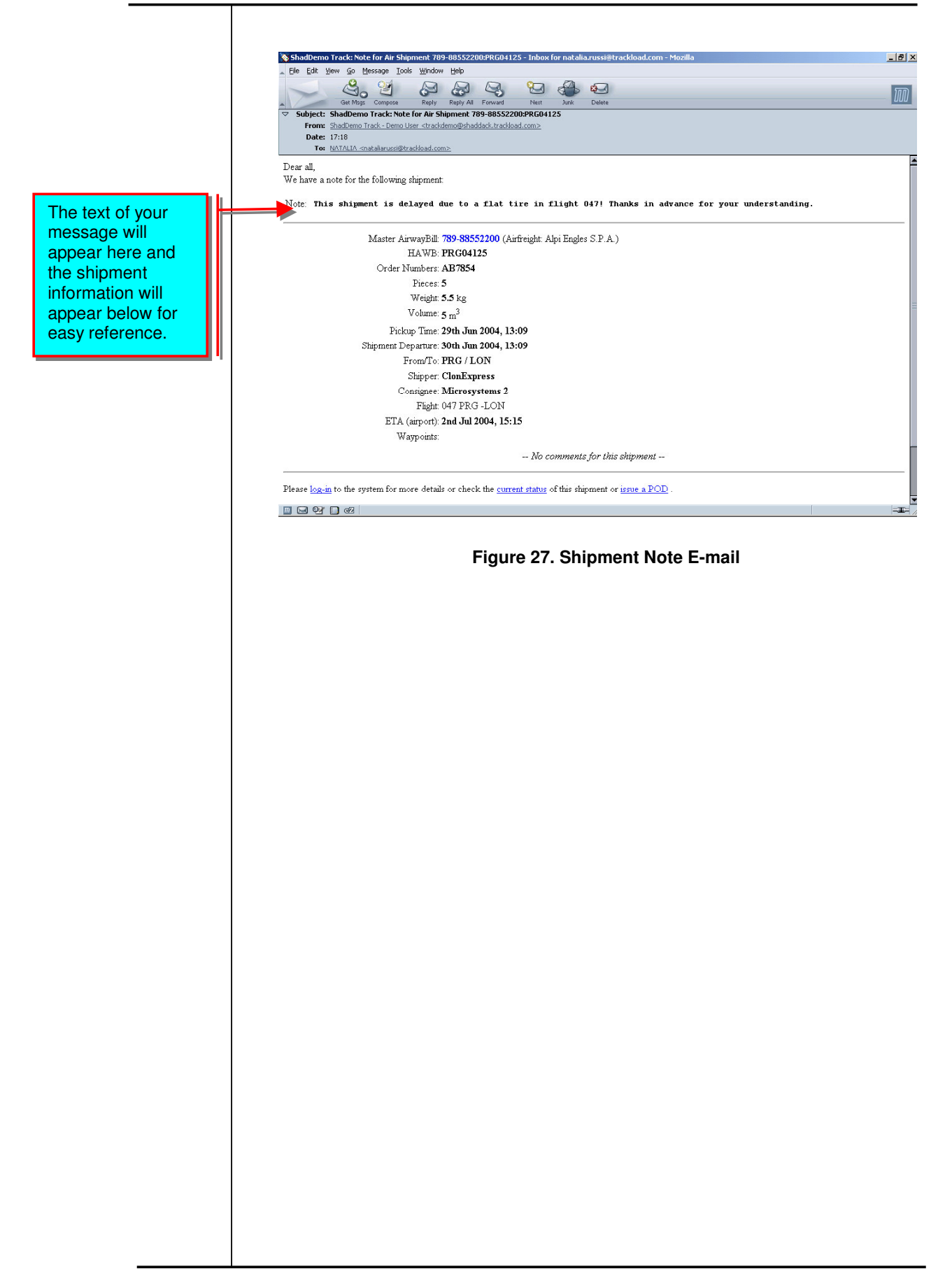